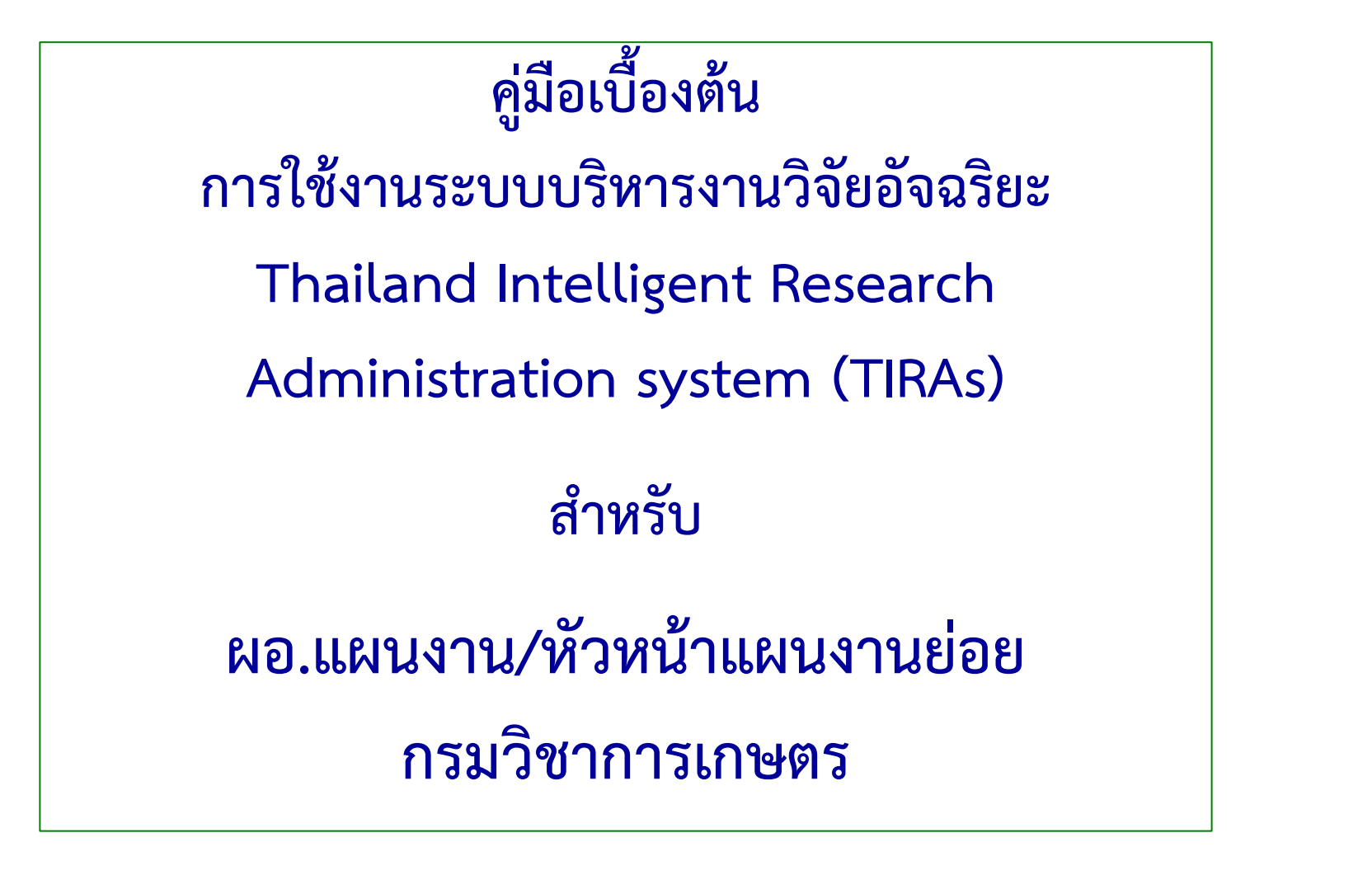

**กลุ่มระบบวิจัย กองแผนงานและวิชาการ**

**18 พ.ย. 2562**

**เวลา 14.00 น.**

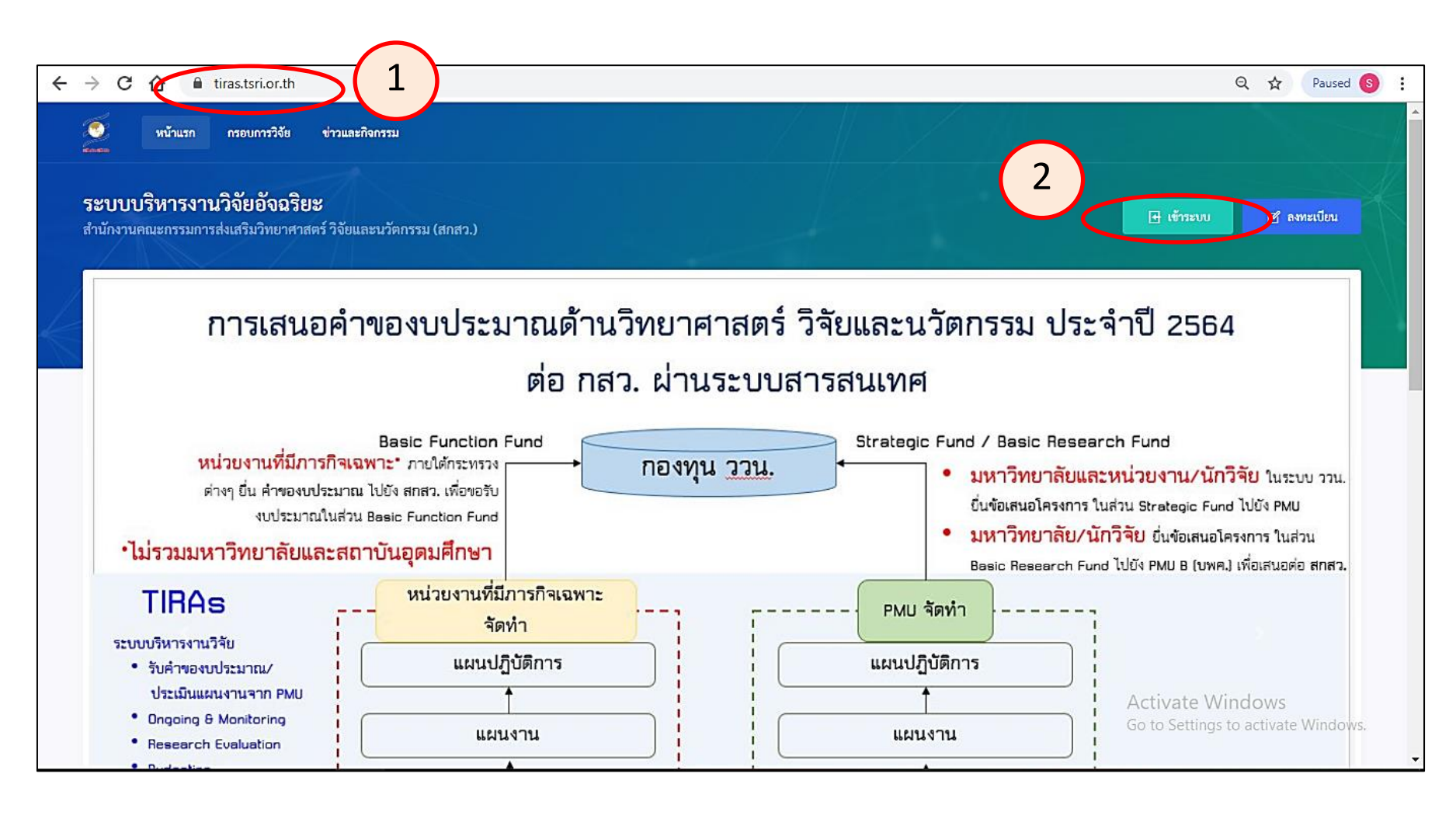

1. เข้าสู่ระบบ TIRAs โดยใช้ URL :<https://tiras.tsri.or.th/> 2. เลือกเข้าสู่ระบบ

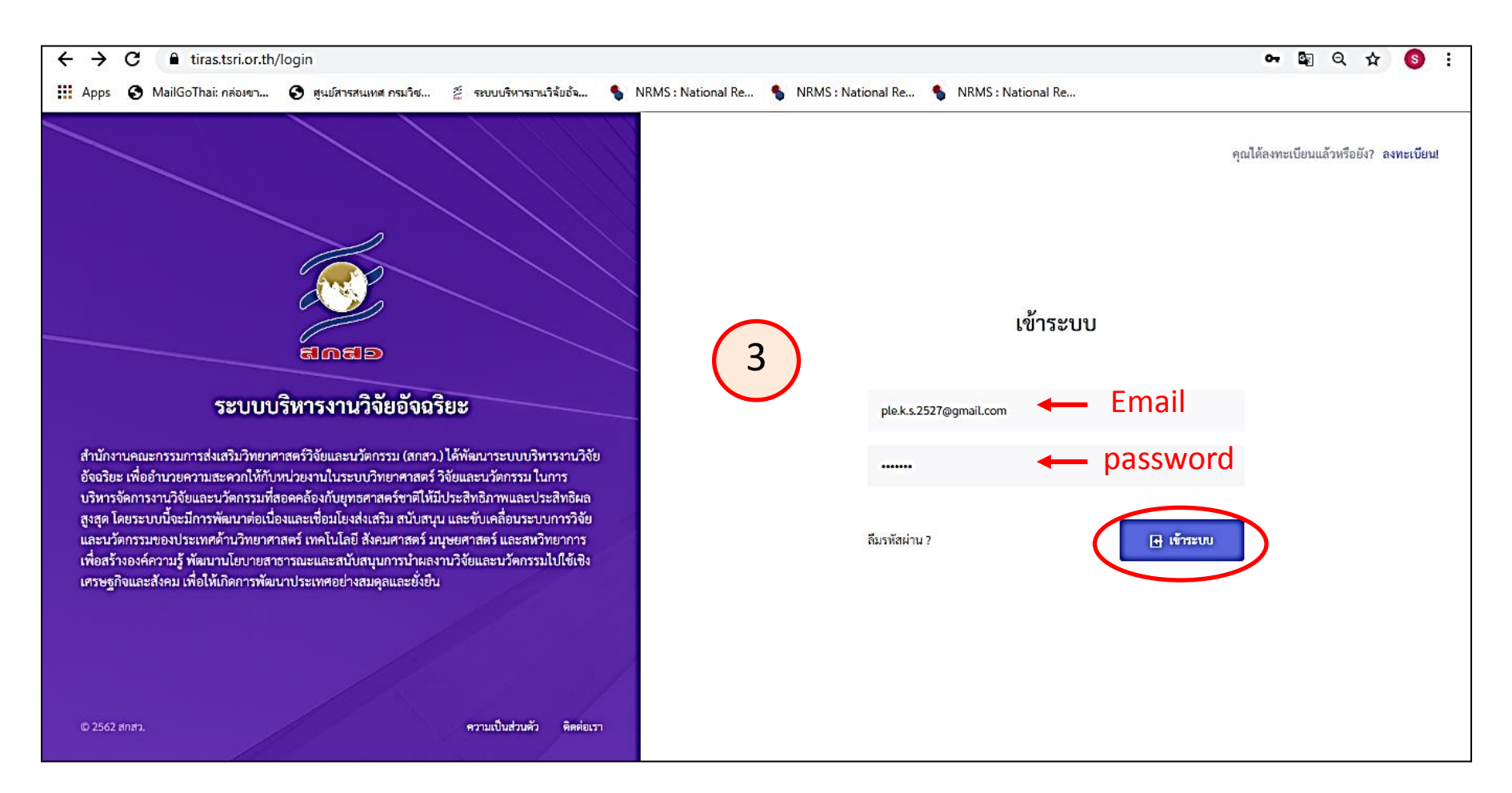

# 3. ผอ.แผนงาน/หัวหน้าแผนงานย่อย เข้าระบบโดยใช้ Email password ที่แจ้งไว้ตอนลงทะเบียน แล้วคลิกเข้าสู่ระบบ

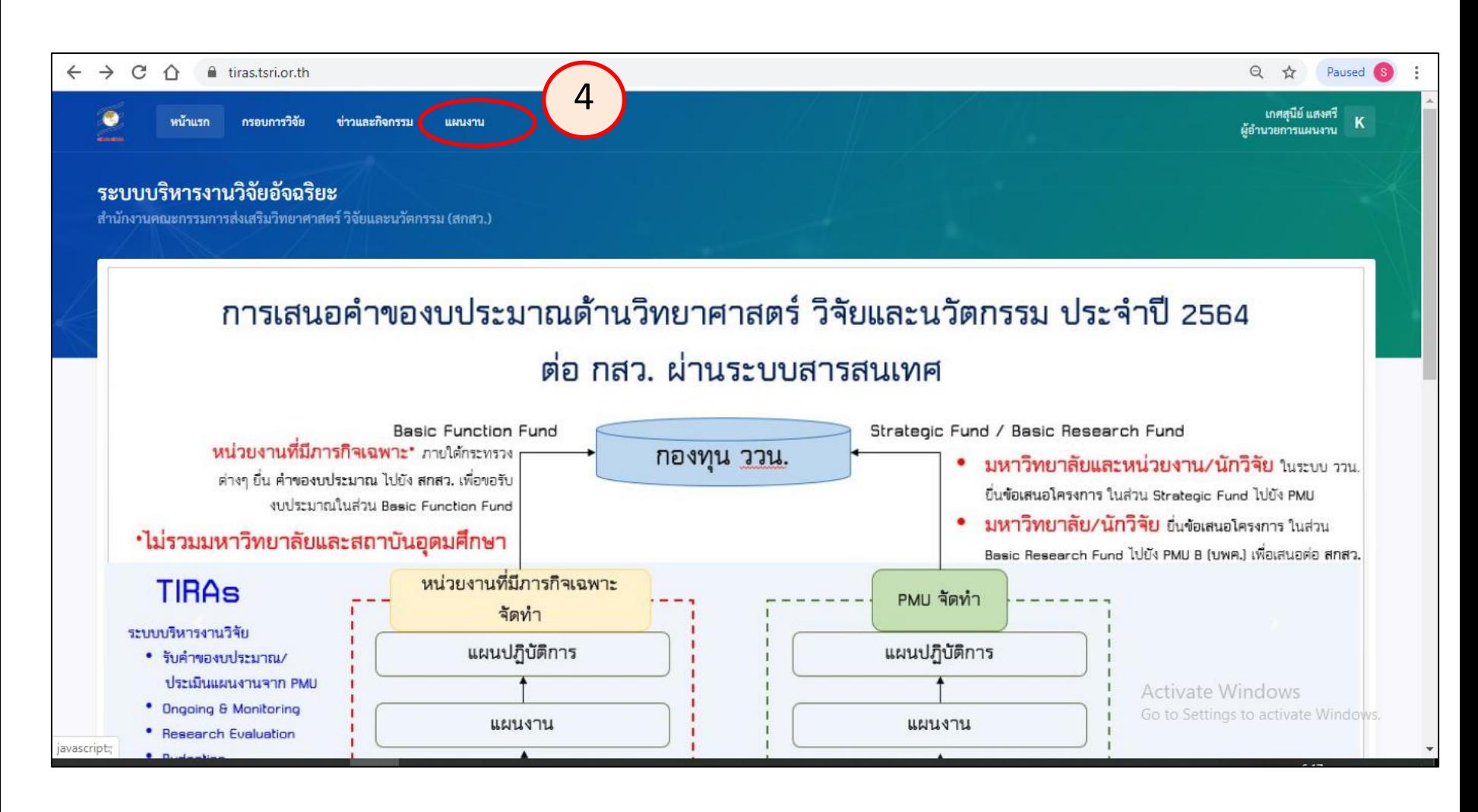

4. เลือกเมนู แผนงานเพื่อเข้าดำเนินการ

ตรวจสอบแผนงานและบันทึกข้อมูลแผนงานย่อยภายใต้แผนงาน

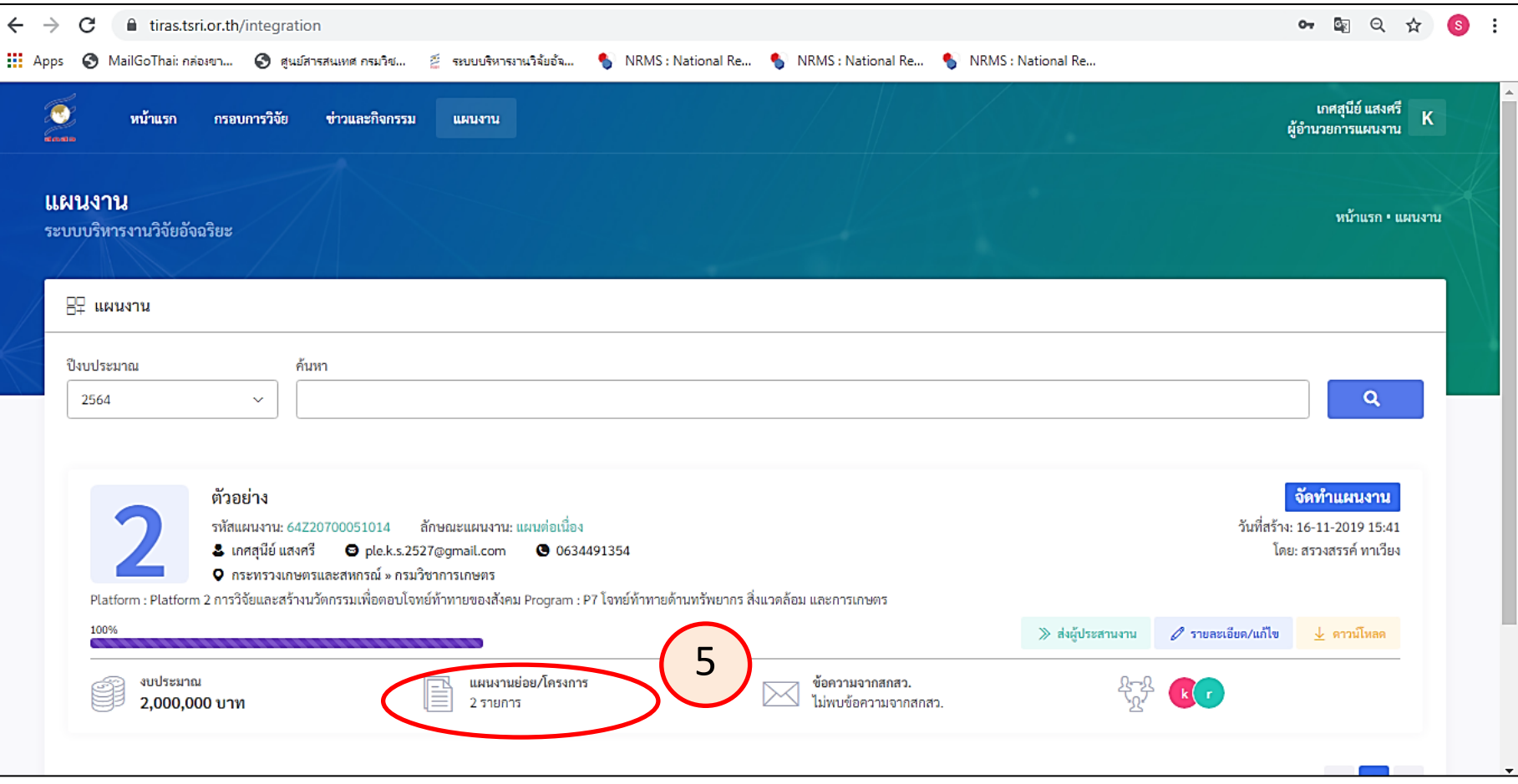

5. หน้าจอจะแสดงข้อมูลของแผนงานวิจัยที่บันทึกข้อมูลให้เรียบร้อยแล้ว ให้เลือก ที่แผนงานย่อย/โครงการ จะแสดงจำนวนแผนงานย่อยภายใต้แผนงาน

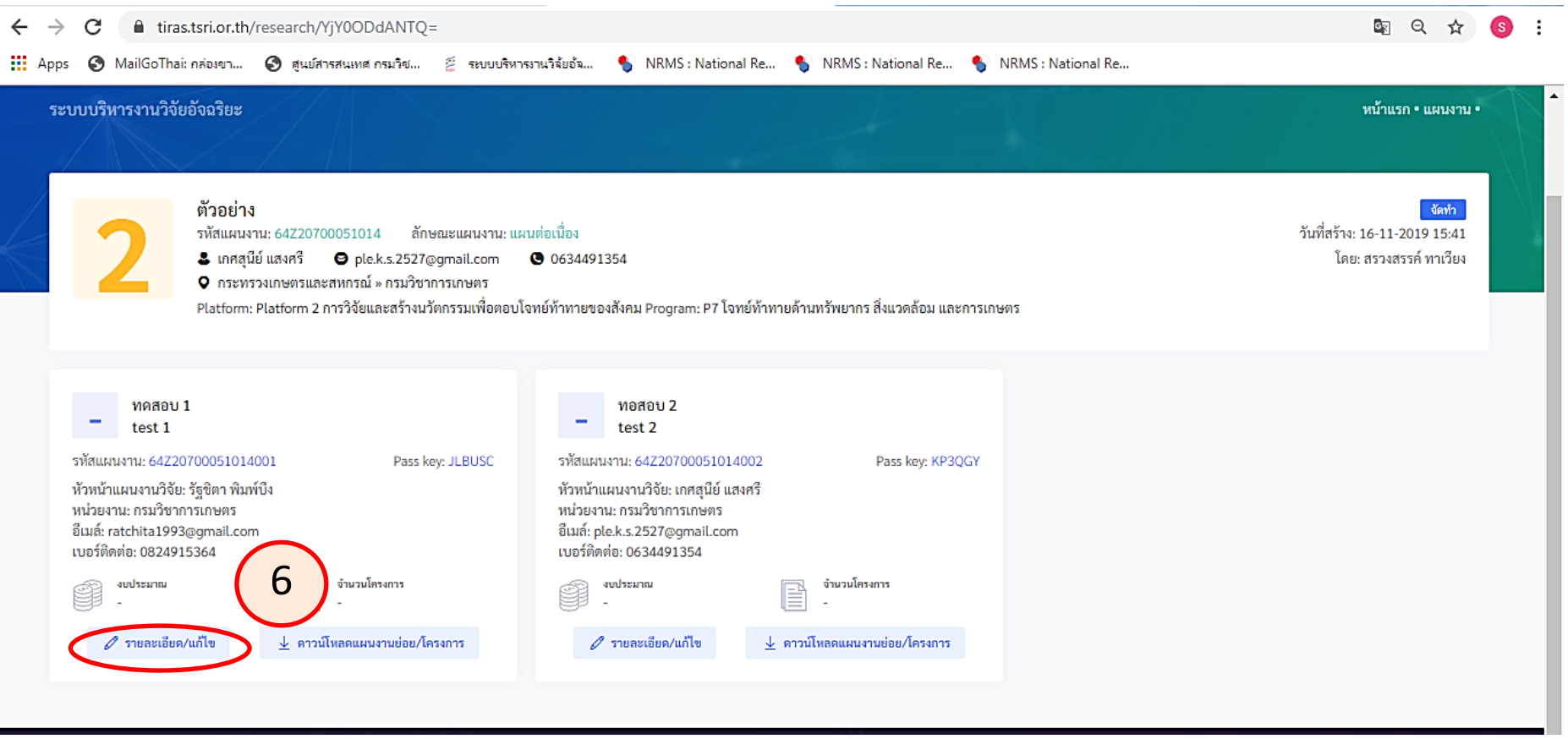

6. หน้าจอจะแสดงข้อมูลของแผนงานย่อยภายใต้แผน ให้เลือก รายละเอียด/แก้ไข เพื่อดำเนินการ บันทึกข้อมูลแผนงานย่อยและโครงการภายใต้แผนงานย่อย

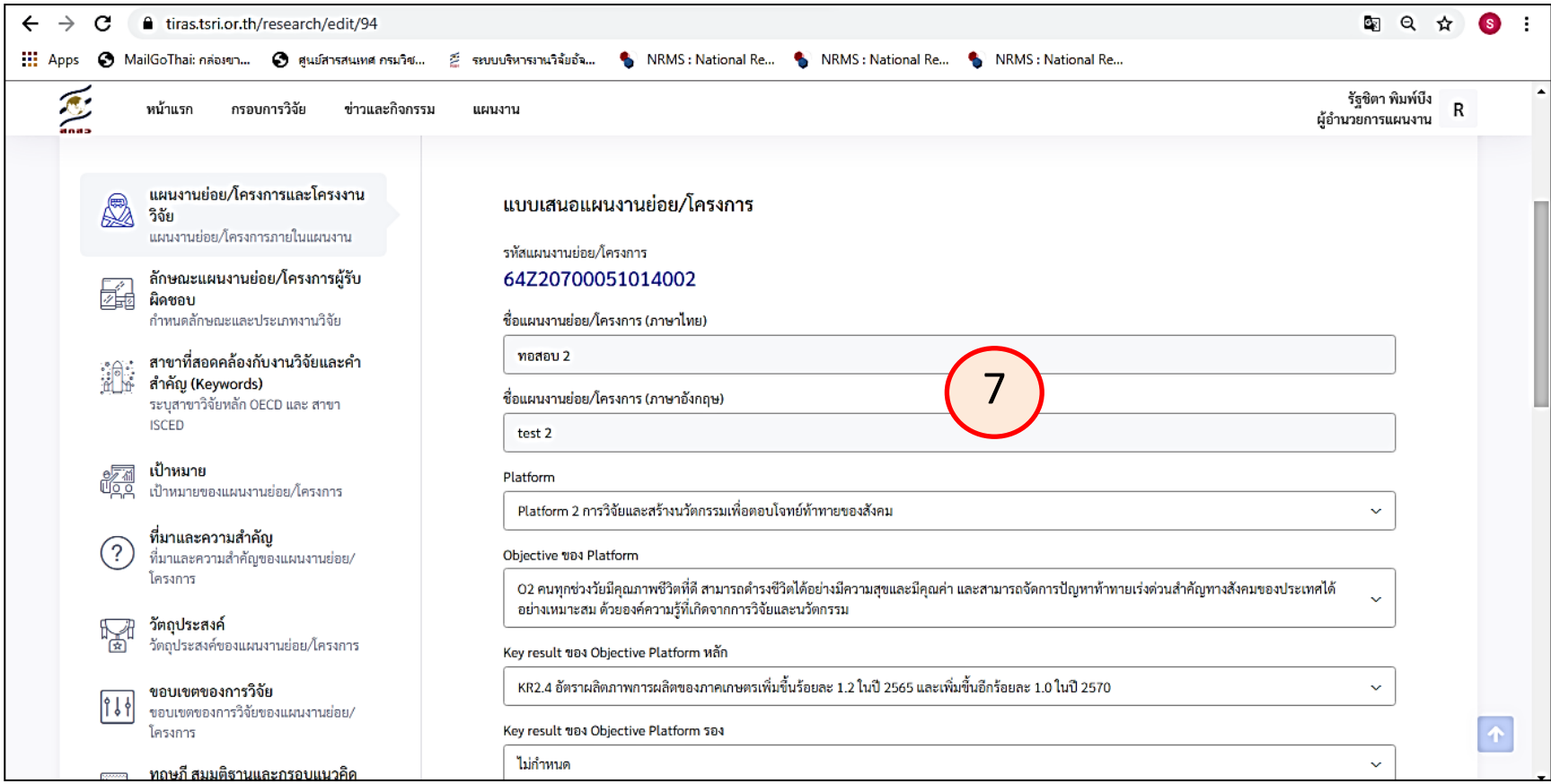

# **หน้าจอจะแสดงให้กรอกข้อมูลตามขั้นตอน** 7. กรอกข้อมูลแผนงานย่อยตามที่ระบบกำหนด

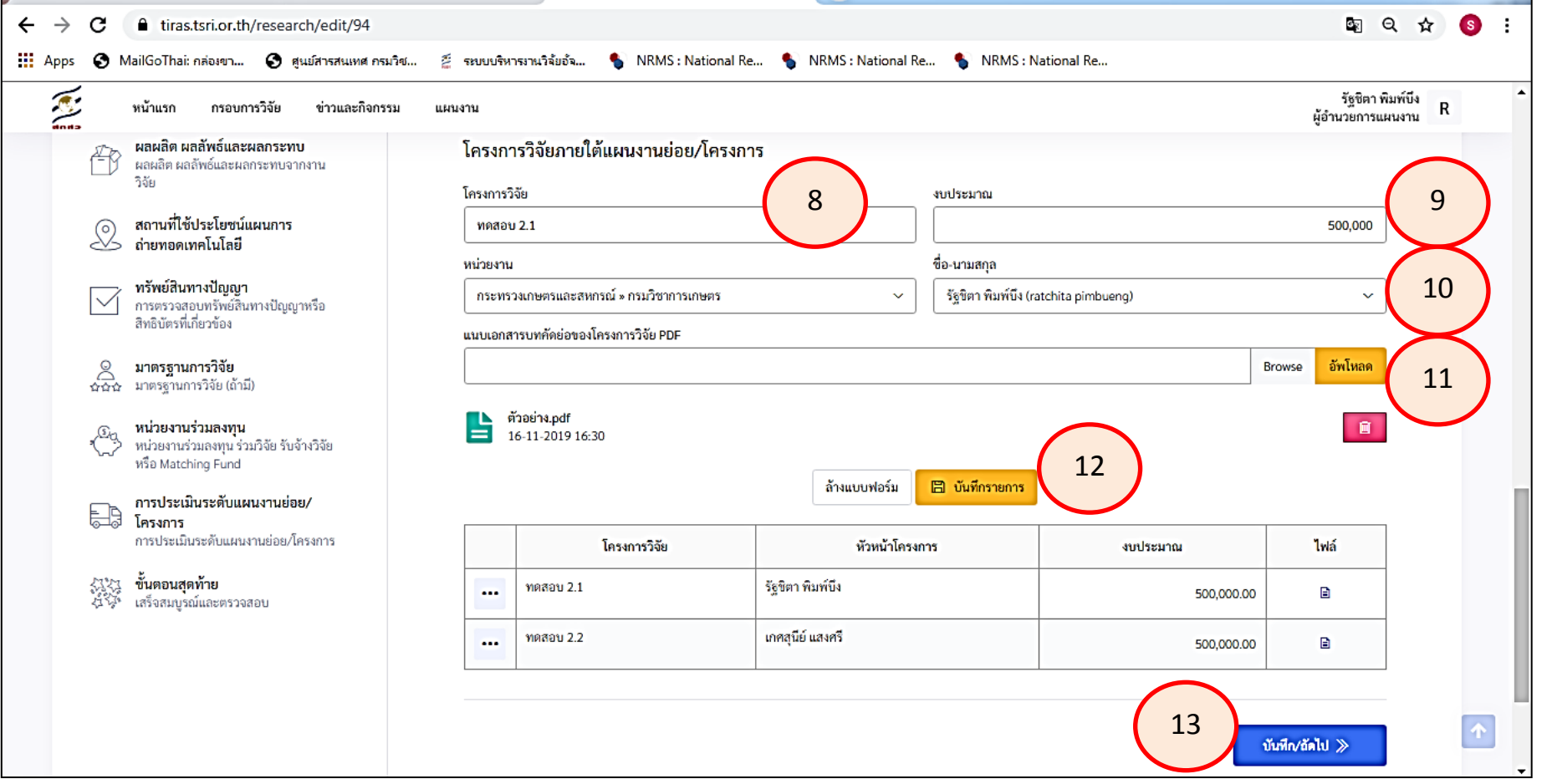

- 8. ระบุชื่อโครงการภายใต้แผนงานย่อย 9. ระบุงบประมาณโครงการภายใต้แผนงานย่อย
- 10. ระบุหัวหน้าโครงการ (เลือกจากระบบ ดังนั้น หัวหน้าโครงการต้องลงทะเบียนในระบบแล้ว)
- 11. upload file โครงการภายใต้แผนย่อย (เลือก Browse เลือก file ที่ต้องการ แล้วกด upload)

#### 12. กดบันทึกรายการ

\*\* ด าเนินการตาม 8-12 จนครบทุกโครงการภายใต้แผน

#### 13. กดบันทึก/ถัดไป

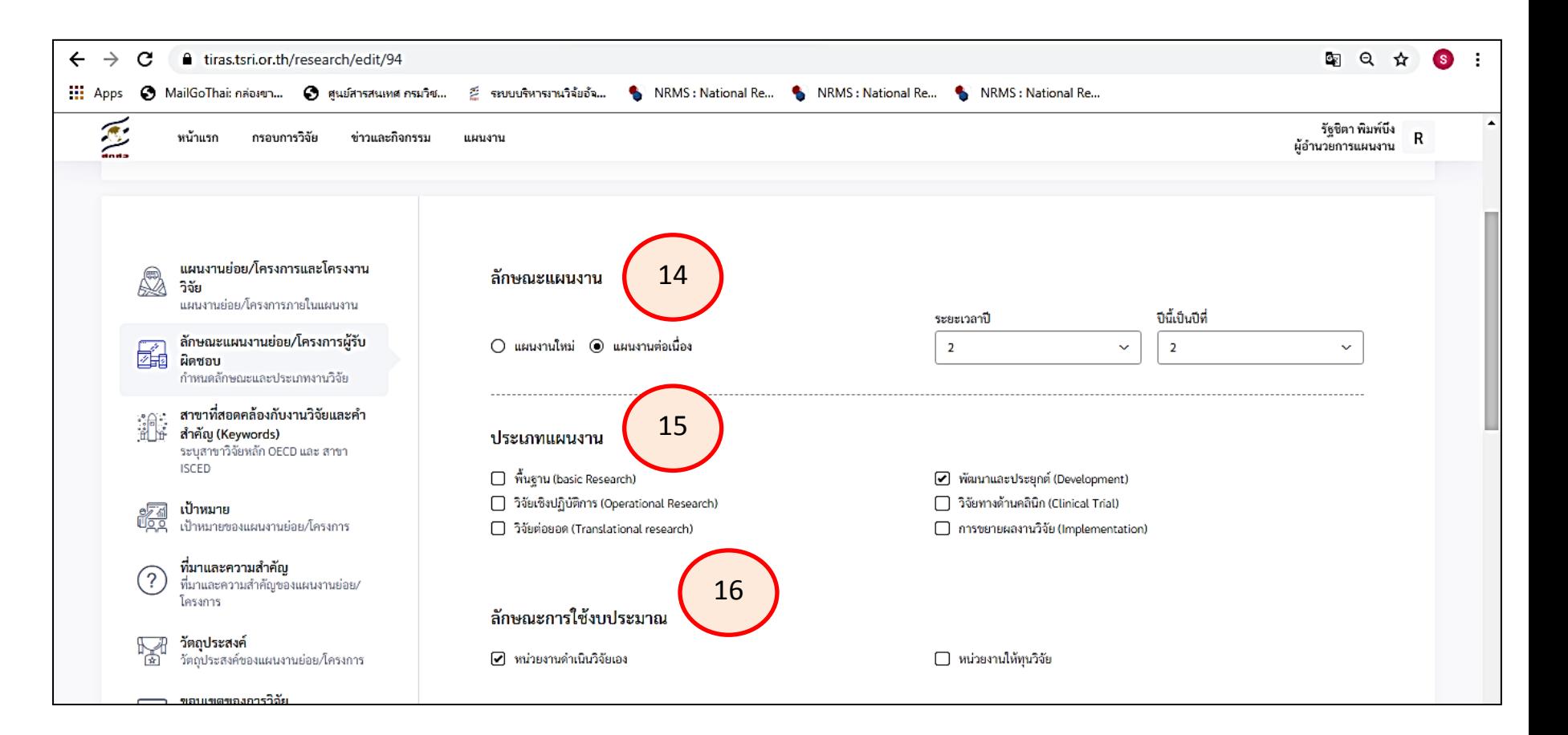

- 14. เลือกลักษณะแผนงานย่อย (แผนงาน ใหม่ หรือ แผนงานต่อเนื่อง พร้อมระบุระยะเวลา และปีที่เสนอขอ)
- 15. เลือกประเภทของแผนงานย่อย
- 16. เลือกลักษณะการใช้งบประมาณ (ให้เลือกหน่วยงานดำเนินวิจัยเอง)

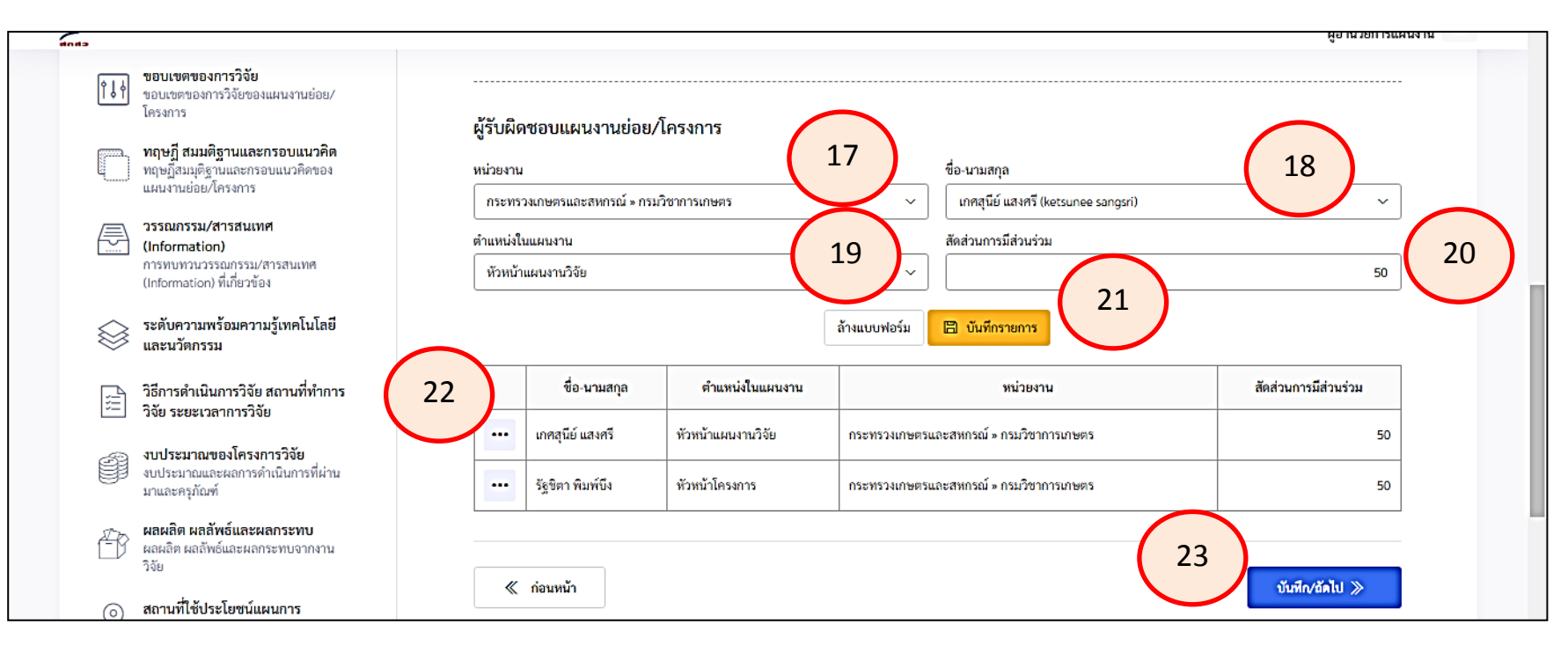

### **ผู้รับผิดชอบแผนงานย่อย/โครงการ**

17. เลือกหน่วยงาน

18. เลือกชื่อหัวหน้าโครงการภายใต้ (เลือกจากระบบ ดังนั้น หัวหน้าโครงการต้องลงทะเบียนในระบบแล้ว)

่ 19. เลือกตำแหน่งในแผนงาน

20. ระบุสัดส่วนการมีส่วนร่วมในแผนงานวิจัยย่อย

21. กดบันทึกรายการ

\*\* ด าเนินการตาม 17-21 จนครบทุกโครงการภายใต้แผน

 $\mid$  22. หากต้องการแก้ไข หรือลบข้อมูลให้คลิกที่ เครื่องหมาย $\mid\mid$   $\cdot\mid\mid$  หน้าตาราง เพื่อแก้ไขข้อมูล

23. กดบันทึก/ถัดไป

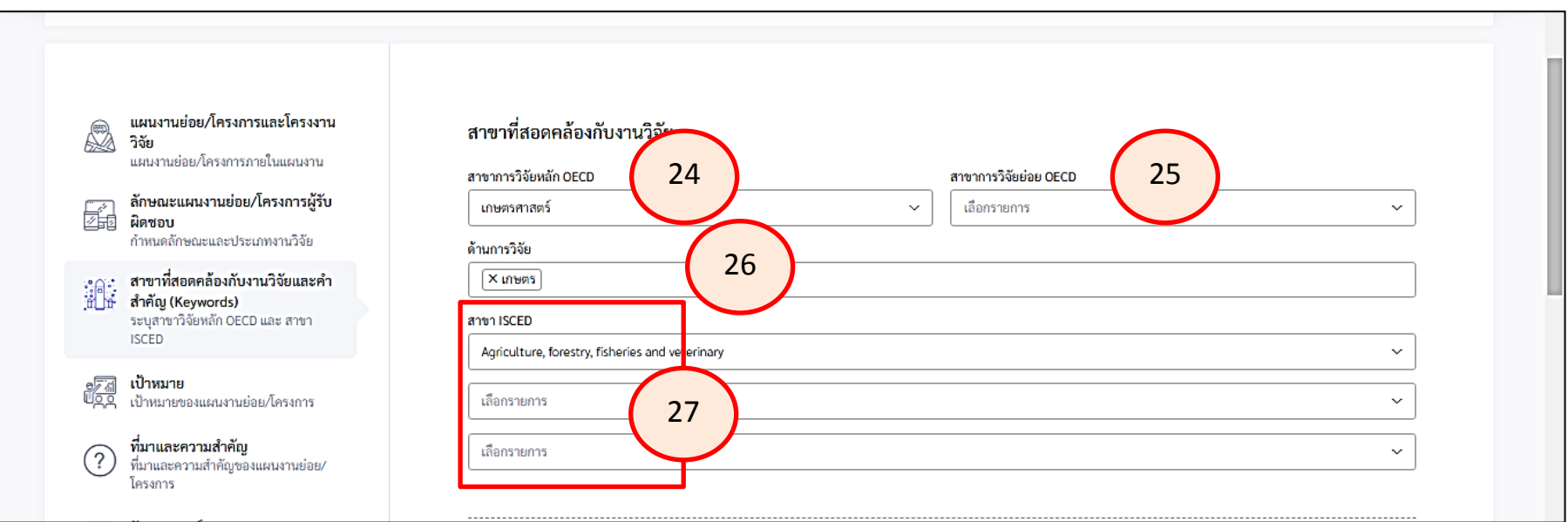

## **สาขาที่สอดคล้องกับงานวิจัย**

- 24. เลือกสาขาการวิจัยหลัก OECD
- 25. เลือกสาขาการวิจัยย่อย OECD
- 26. เลือกด้านการวิจัย
- 27. เลือกสาขา ISCED

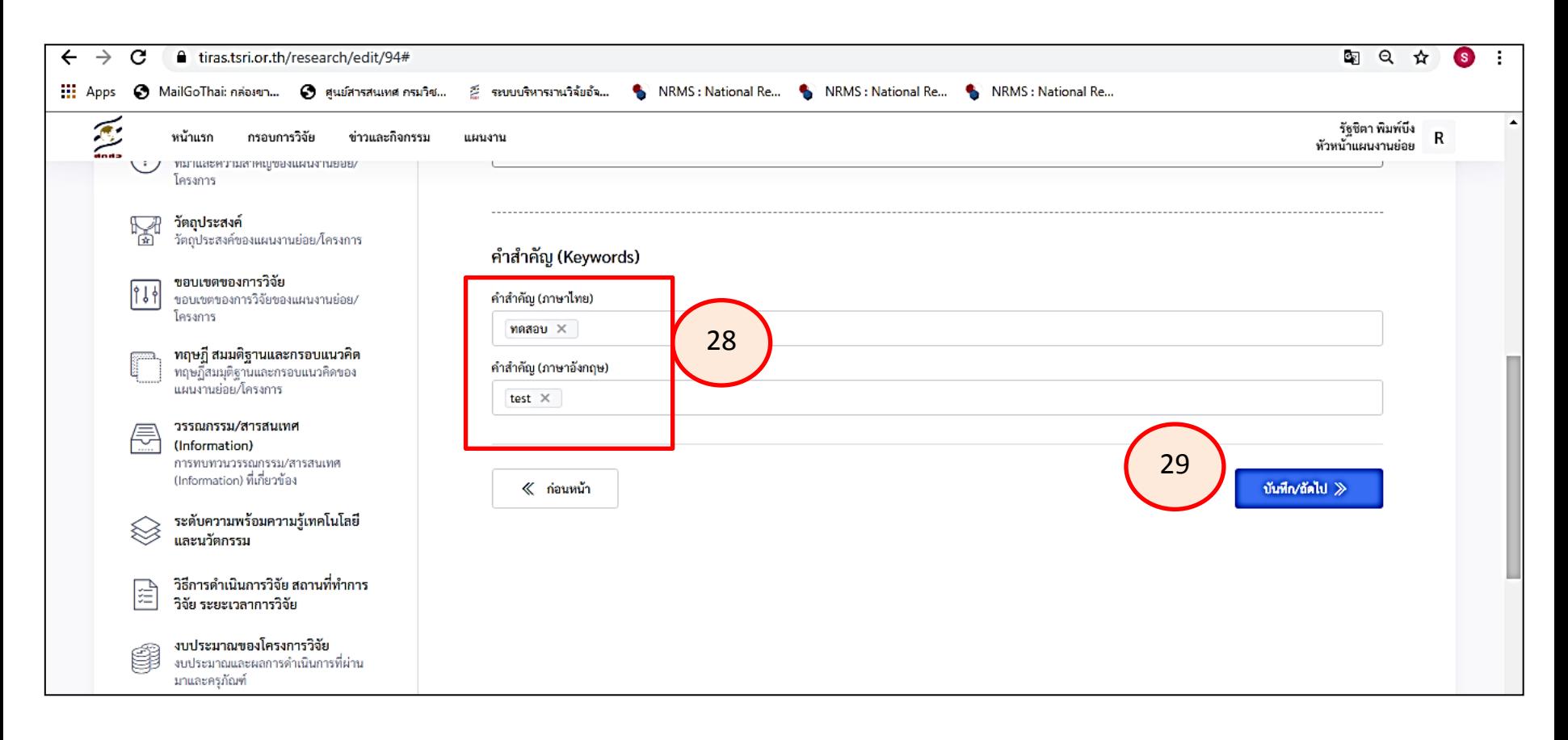

**ค าส าคัญ (Keywords)** 28. ระบุคำสำคัญ ภาษาไทย และภาษาอังกฤษ 29. กดบันทึก/ถัดไป

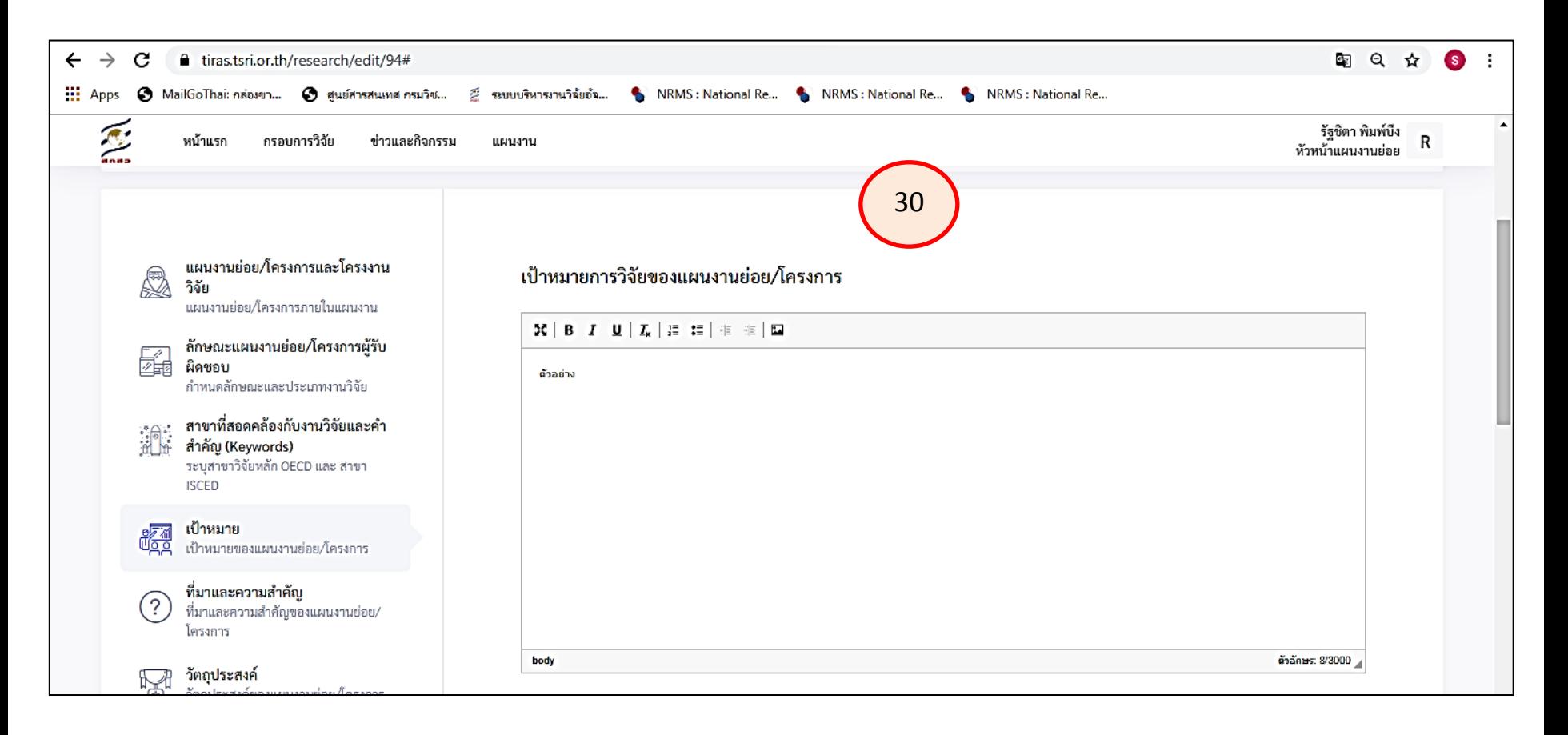

30. กรอกเป้าหมายการวิจัยของแผนงานย่อย (ไม่เกิน 3,000 ตัวอักษร)

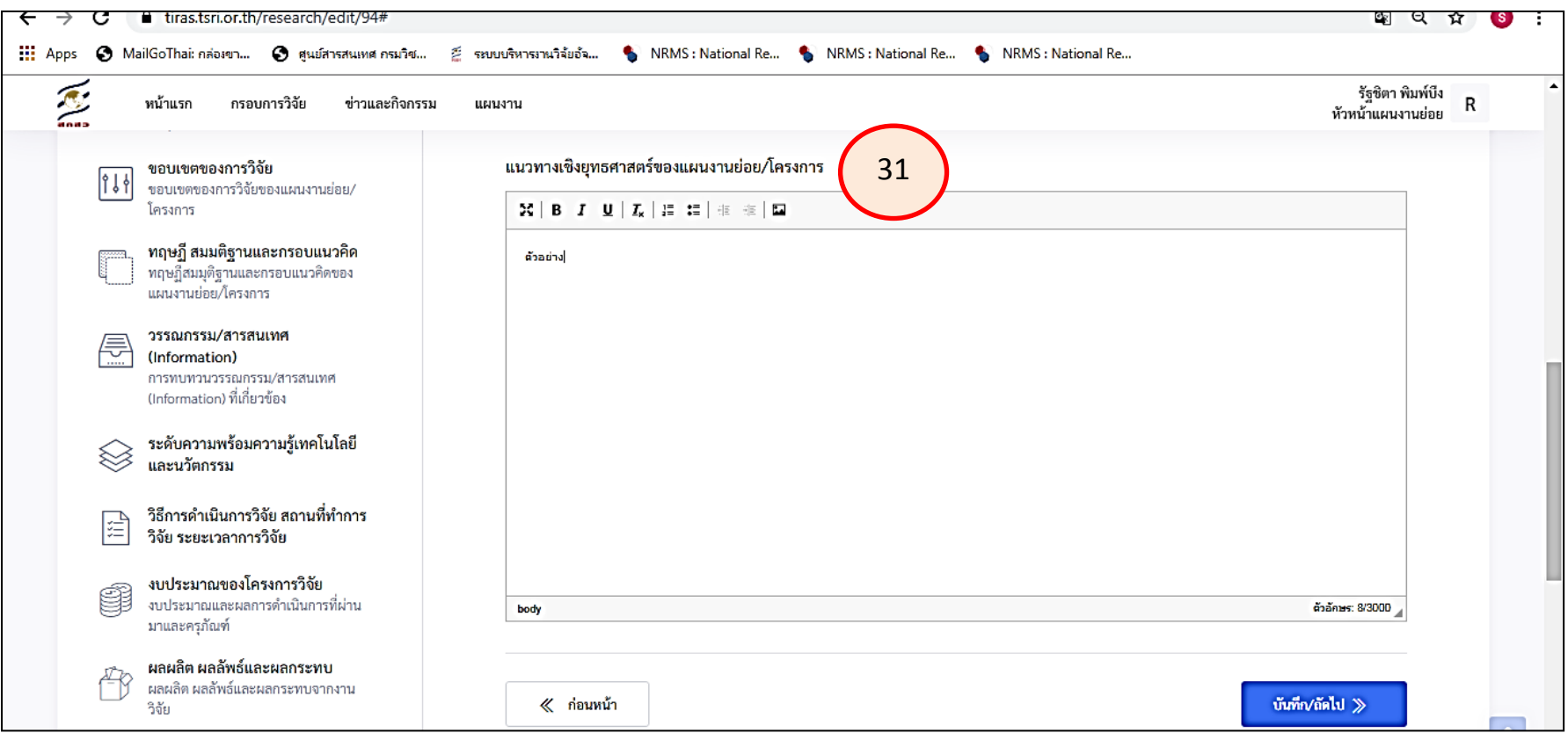

31. กรอกแนวทางเชิงยุทธศาสตร์ของแผนงานย่อย (ไม่เกิน 3,000 ตัวอักษร)

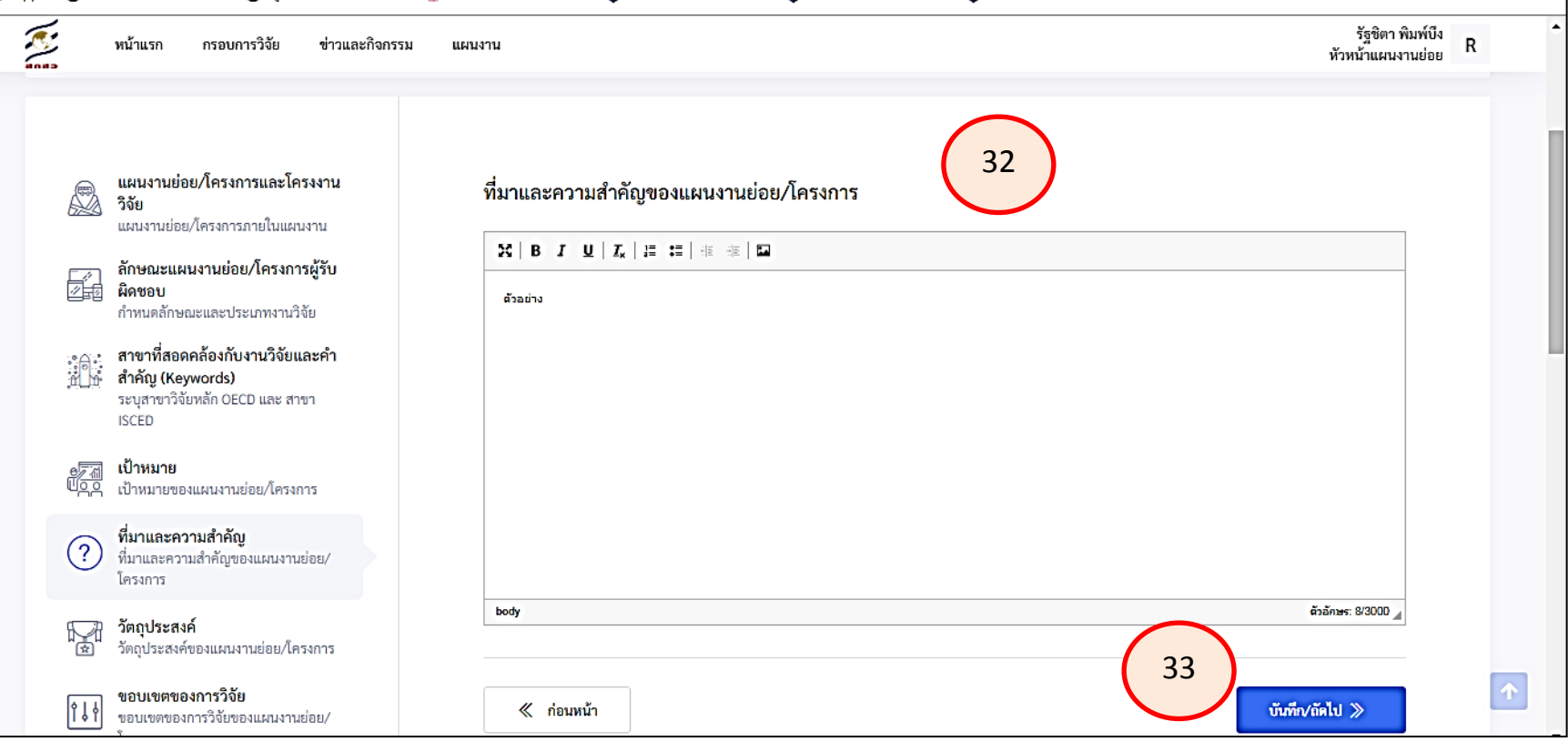

32. กรอกที่มาและความสำคัญของแผนงานย่อย/โครงการ (ไม่เกิน 3,000 ตัวอักษร) 33. กดบันทึก/ถัดไป

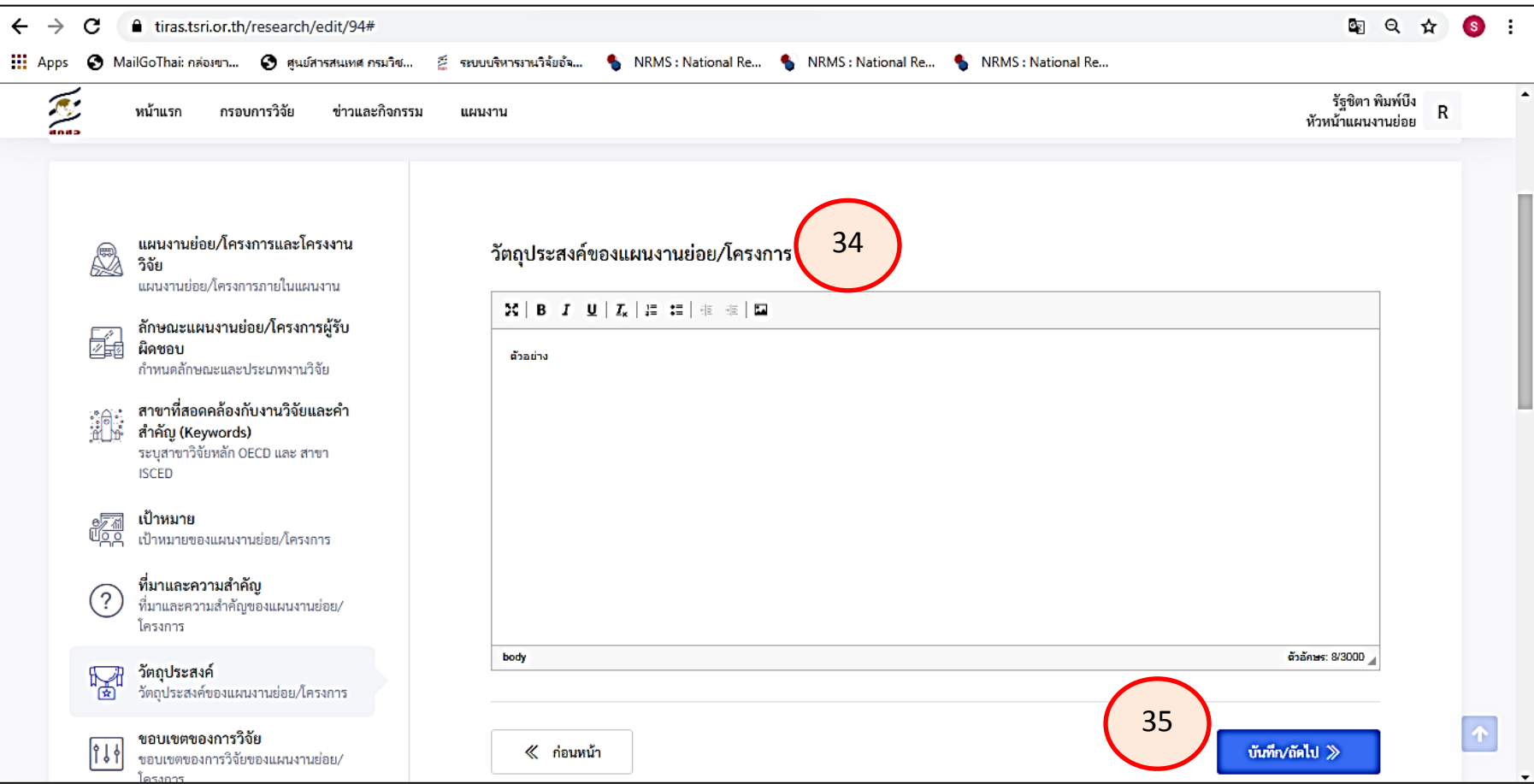

34. กรอกวัตถุประสงค์ของแผนงานย่อย (ไม่เกิน 3,000 ตัวอักษร) 35. กดบันทึก/ถัดไป

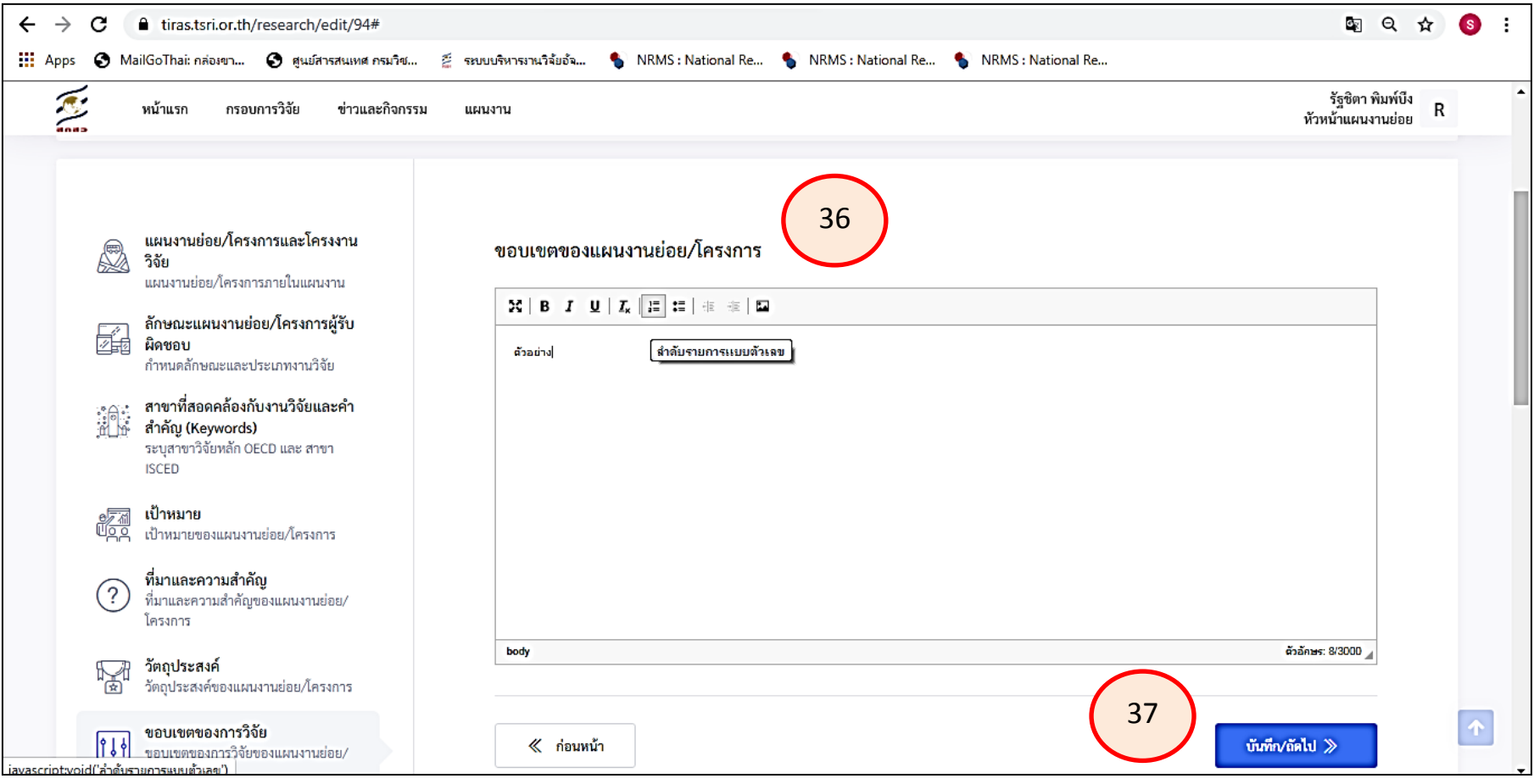

36. กรอกขอบเขตของแผนงานย่อย (ไม่เกิน 3,000 ตัวอักษร) 37. กดบันทึก/ถัดไป

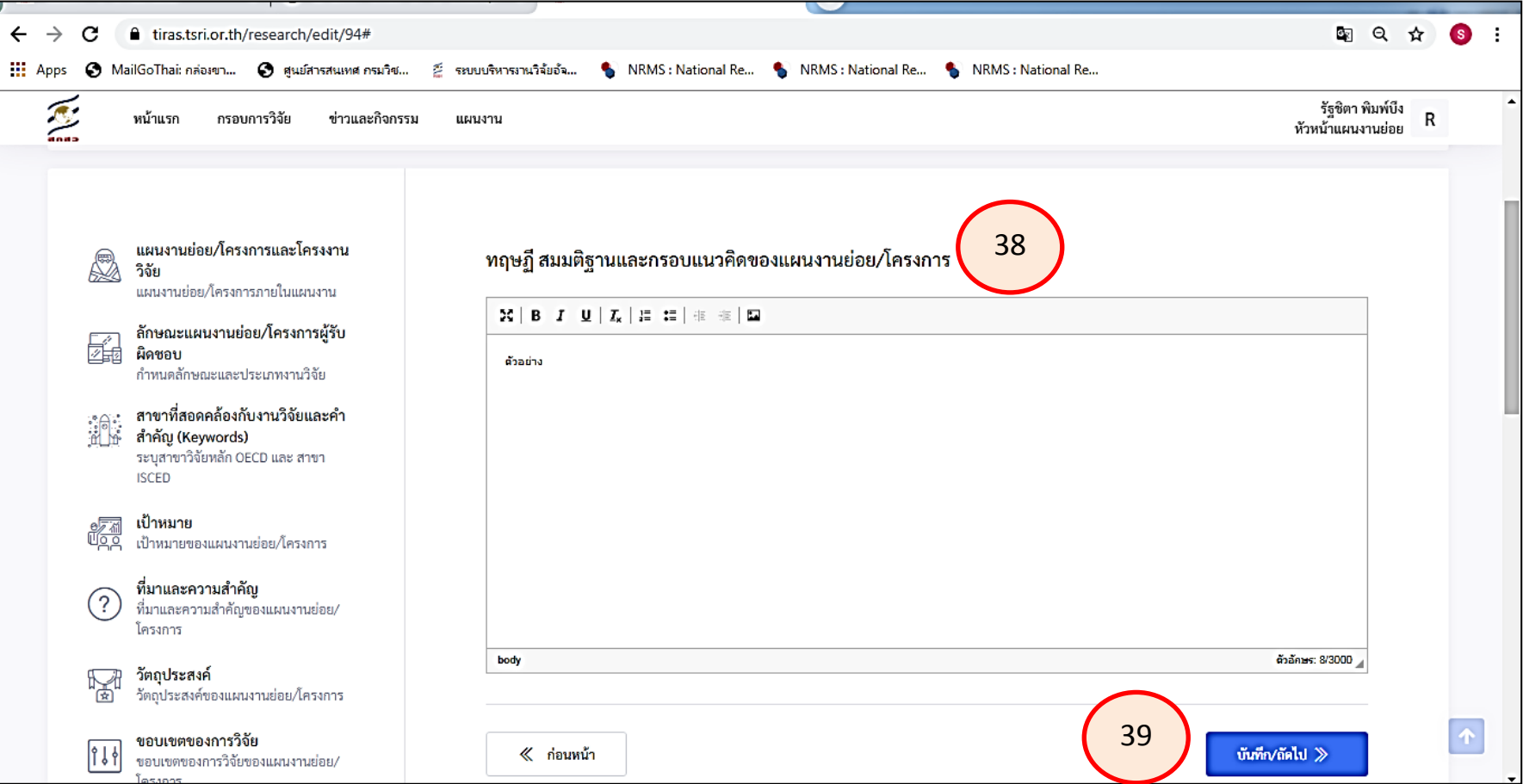

38. กรอกทฤษฏี สมมติฐานและกรอบแนวคิดของแผนงานย่อย (ไม่เกิน 3,000 ตัวอักษร) 39. กดบันทึก/ถัดไป

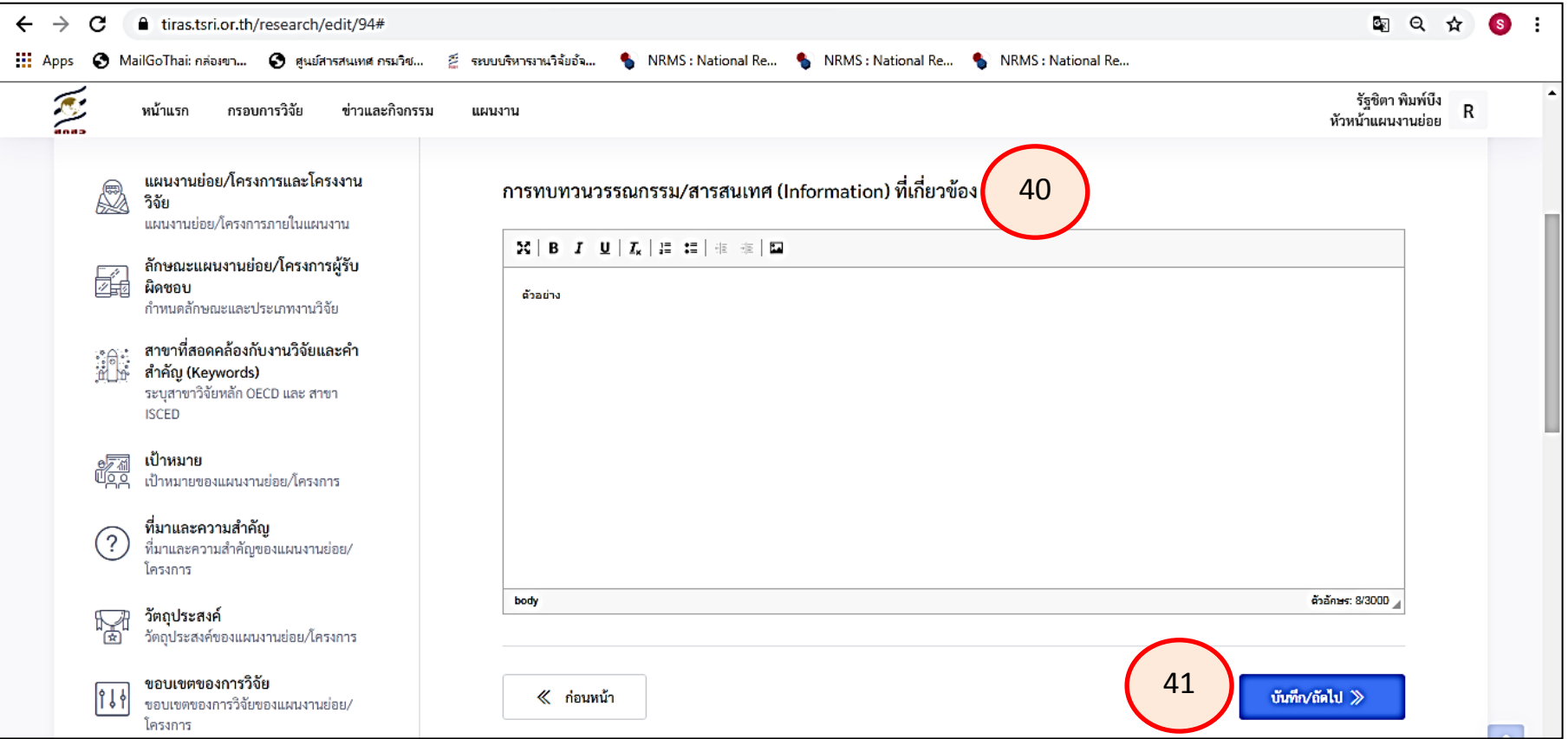

40. กรอกการทบทวนวรรณกรรม/สารสนเทศ (Information) ที่เกี่ยวข้อง (ไม่เกิน 3,000 ตัวอักษร) 41. กดบันทึก/ถัดไป

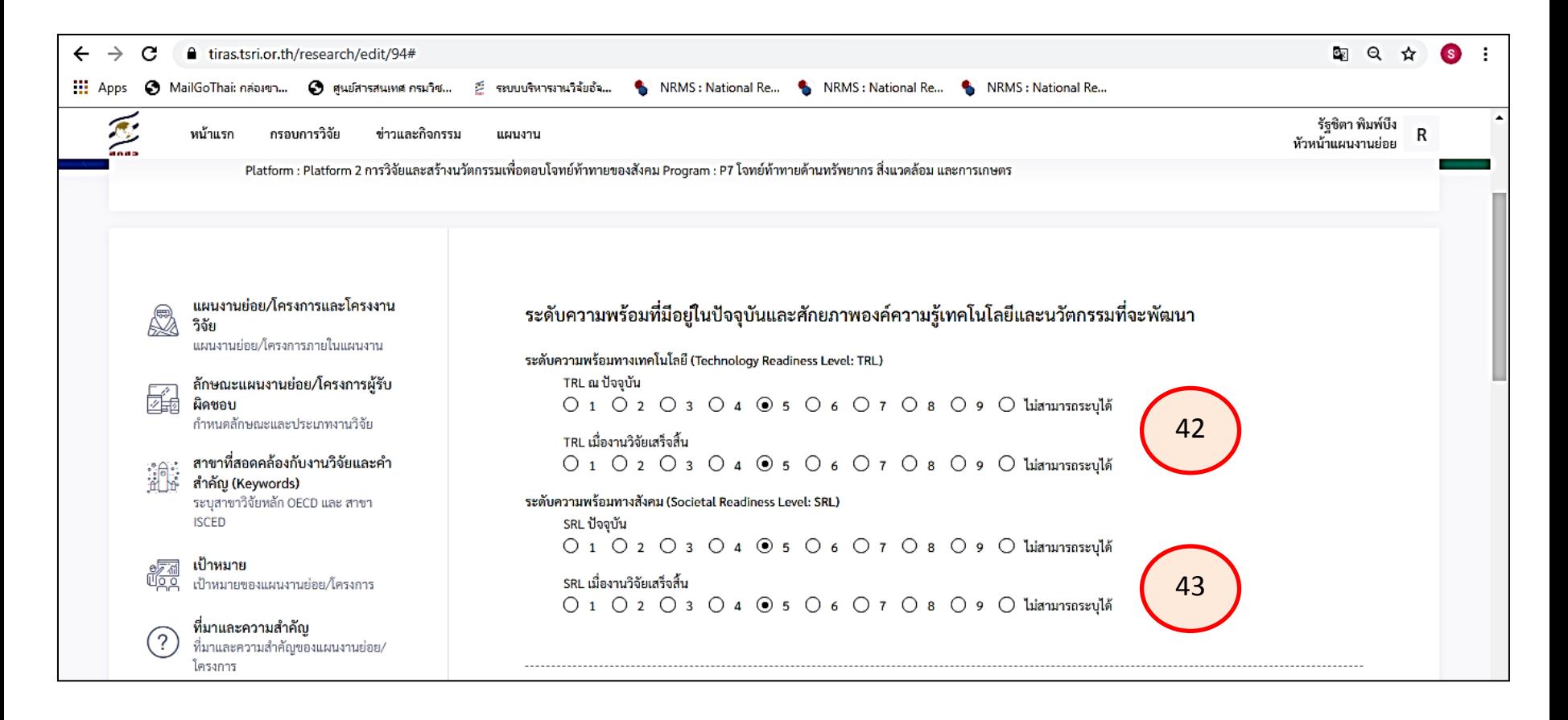

**ระดับความพร้อมที่มีอยู่ในปัจจุบันและศักยภาพองค์ความรู้เทคโนโลยีและนวัตกรรมที่จะพัฒนา** 42. เลือกระดับความพร้อมทางเทคโนโลยี (Technology Readiness Level: TRL) 43. เลือกระดับความพร้อมทางสังคม (Societal Readiness Level: SRL)

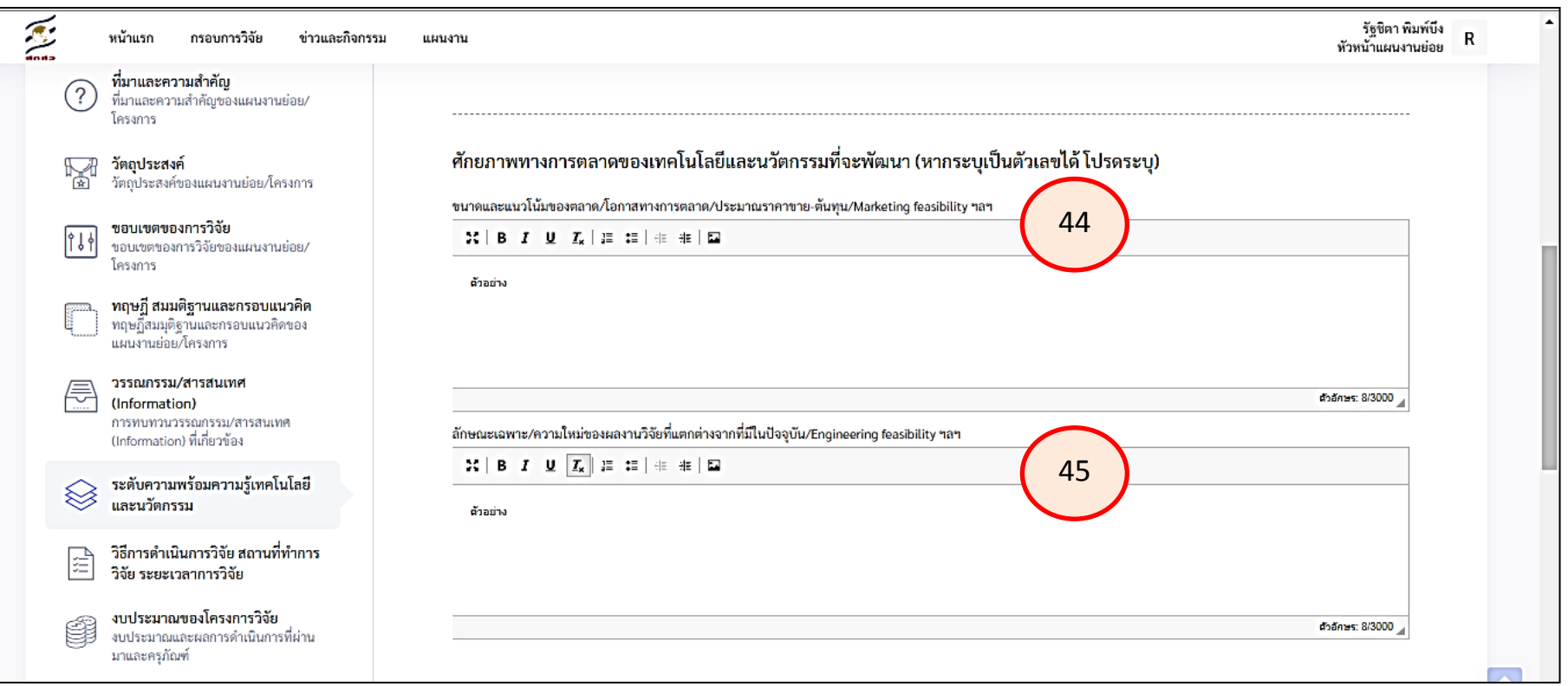

**ศักยภาพทางการตลาดของเทคโนโลยีและนวัตกรรมที่จะพัฒนา (หากระบุเป็นตัวเลขได้ โปรดระบุ)** 45. กรอกขนาดและแนวโน้มของตลาด/โอกาสทางการตลาด/ประมาณราคาขาย-ต้นทุน/Marketing feasibility ฯลฯ

45. กรอกลักษณะเฉพาะ/ความใหม่ของผลงานวิจัยที่แตกต่างจากที่มีในปัจจุบัน/Engineering feasibility ฯลฯ

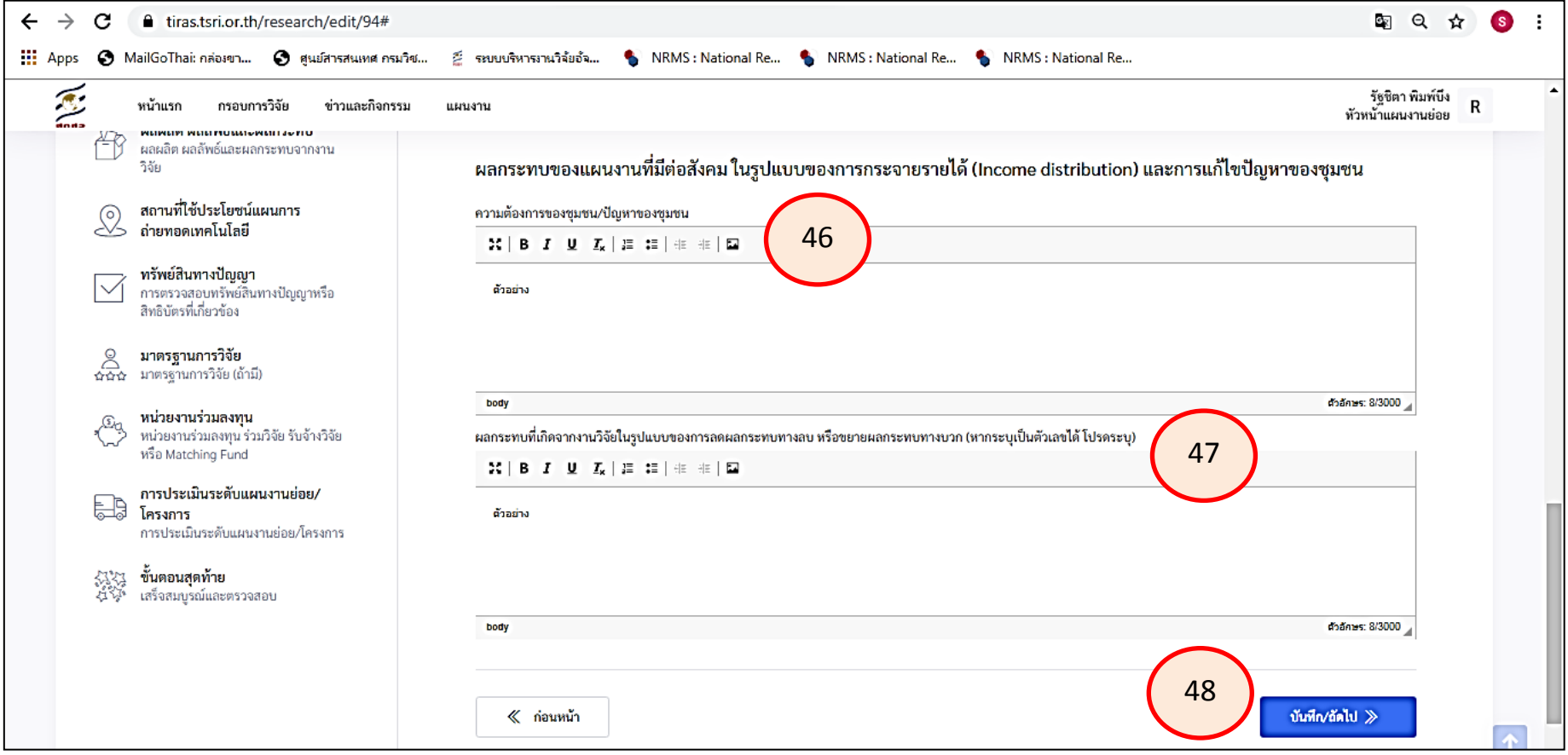

**ผลกระทบของแผนงานที่มีต่อสังคม ในรูปแบบของการกระจายรายได้ (Income distribution) และการแก้ไขปัญหาของชุมชน**

- 46. ความต้องการของชุมชน/ปัญหาของชุมชน
- 47. ผลกระทบที่เกิดจากงานวิจัยในรูปแบบของการลดผลกระทบทางลบ หรือขยายผลกระทบทางบวก
	- (หากระบุเป็นตัวเลขได้ โปรดระบุ)
- 48. กดบันทึก/ถัดไป

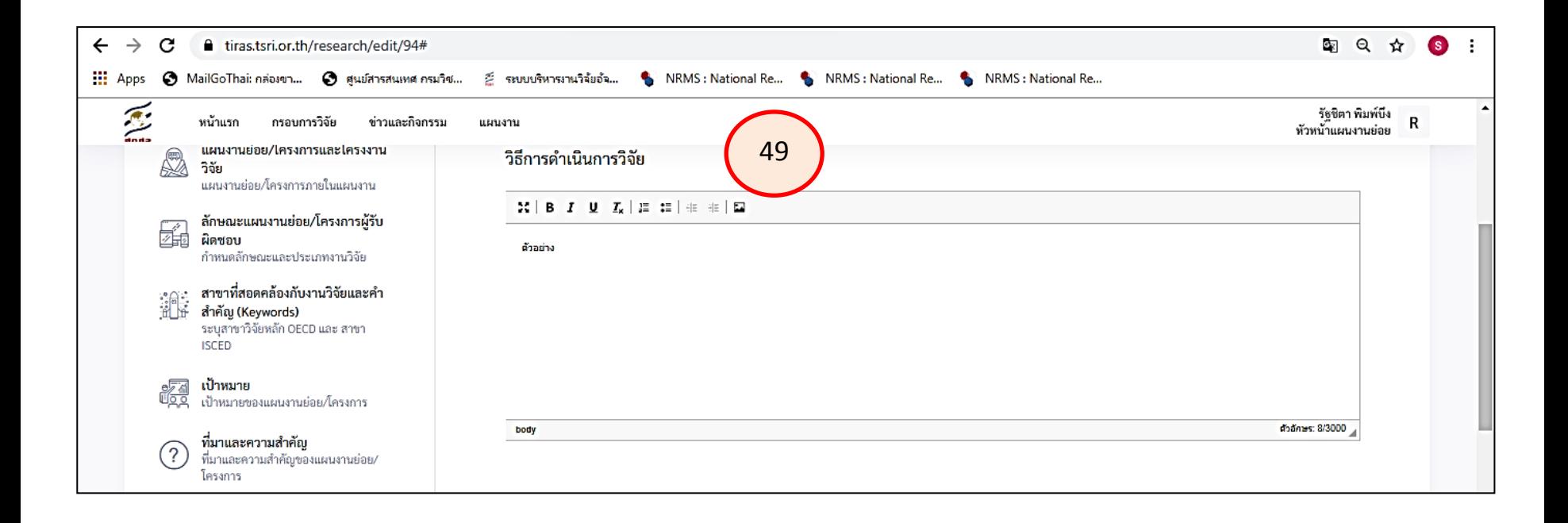

49. วิธีการดำเนินการวิจัย (ไม่เกิน 3,000 ตัวอักษร)

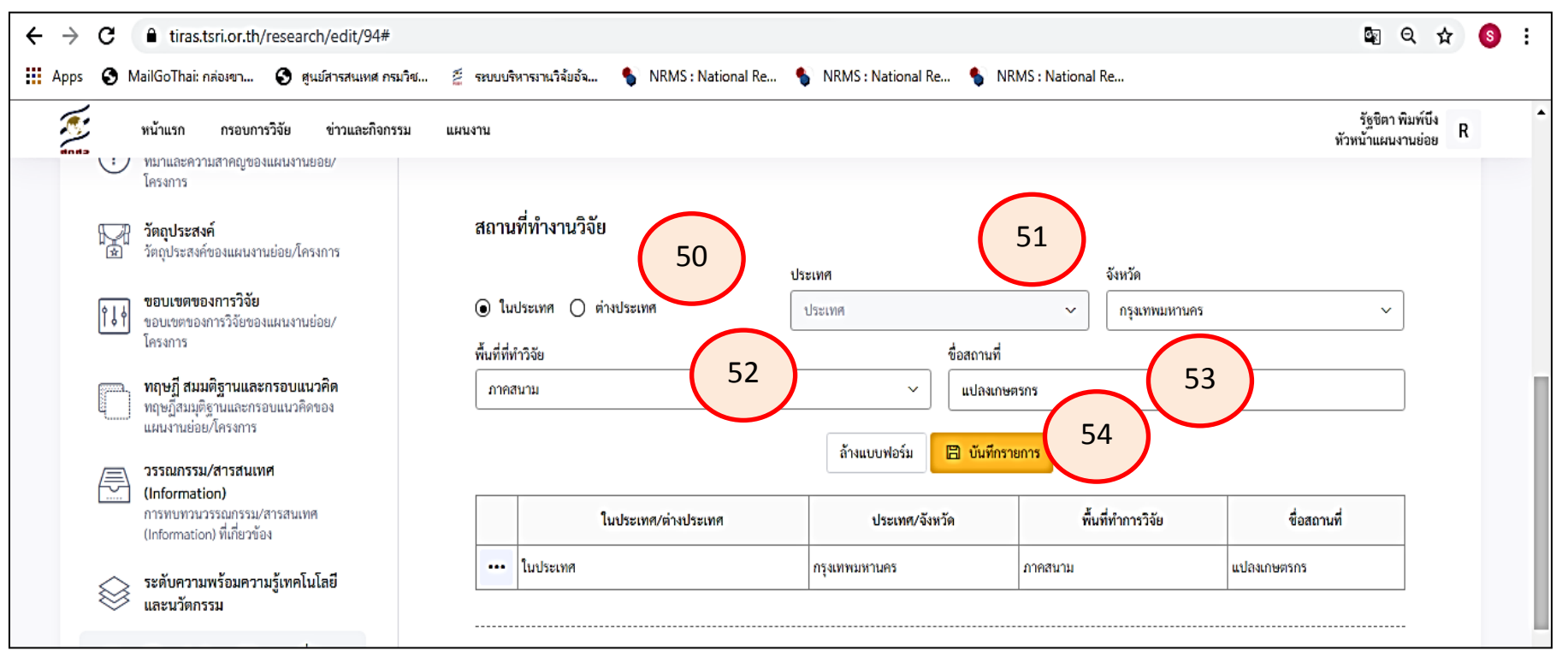

#### **สถานที่ท างานวิจัย**

50 เลือกสถานที่ ในประเทศ / ต่างประเทศ

51. กรณีเลือกในประเทศให้ไปเลือกจังหวัดที่ดำเนินการเลย /กรณีเลือกต่างประเทศให้เลือกประเทศที่ดำเนินการ

- 52. พื้นที่ที่ท าวิจัย
- 53. ขื่อสถานที่
- 54. กดบันทึกรายการ
- \*\* ดำเนินการตาม 54.-54. จนครบทุกสถานที่ดำเนินการ
- \*\* หากต้องการแก้ไข หรือลบข้อมูลให้คลิกที่ เครื่องหมาย

$$
\boxed{\blacksquare}
$$

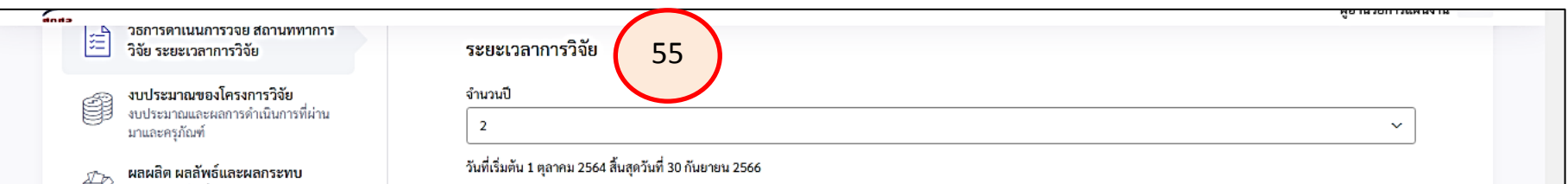

55. ระบุระยะเวลาการวิจัย ให้ระบุจำนวนปีที่ดำเนินการ (ให้นับจากปี 2564 เป็นต้นไป งานต่อเนื่องระบุ 1 ปี งานใหม่ ระบุ 3 ปี)

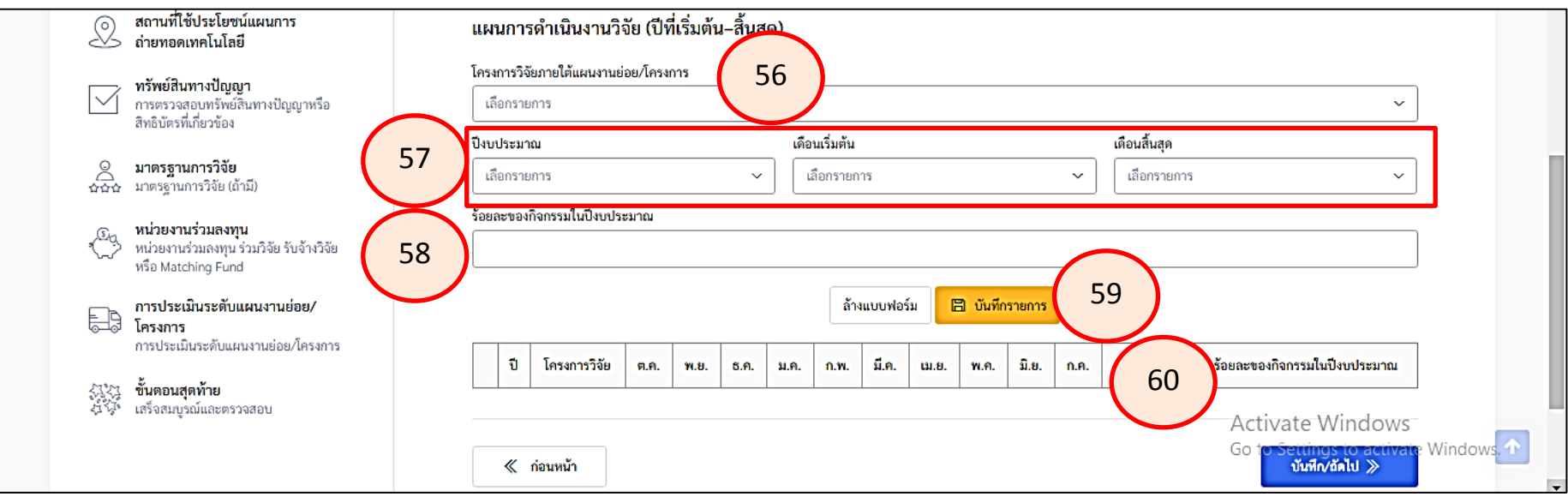

### **แผนการด าเนินงานวิจัย (ปีที่เริ่มต้น–สิ้นสุด**

- 56. เลือกโครงการวิจัยภายใต้แผนงานย่อย/โครงการ
- 57. เลือกปีงบประมาณ /เดือนเริ่มต้น /เดือนสิ้นสุด
	- (เริมระบุตั้งแต่ปี 2564 เป็นต้นไป (งานต่อเนื่องระบุปี 2564 งานใหม่ระบุปี 2564 2566)
- 58. ร้อยละของกิจกรรมในปีงบประมาณ 59. กดบันทึกรายการ
- $\,$ \*\* ดำเนินการตาม 57-60 จนครบทุกกิจกรรม \*\* หากต้องการแก้ไข หรือลบข้อมูลให้คลิกที่เครื่องหมาย  $\,|\,$  ...  $\,$ 60. กดบันทึก/ถัดไป

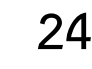

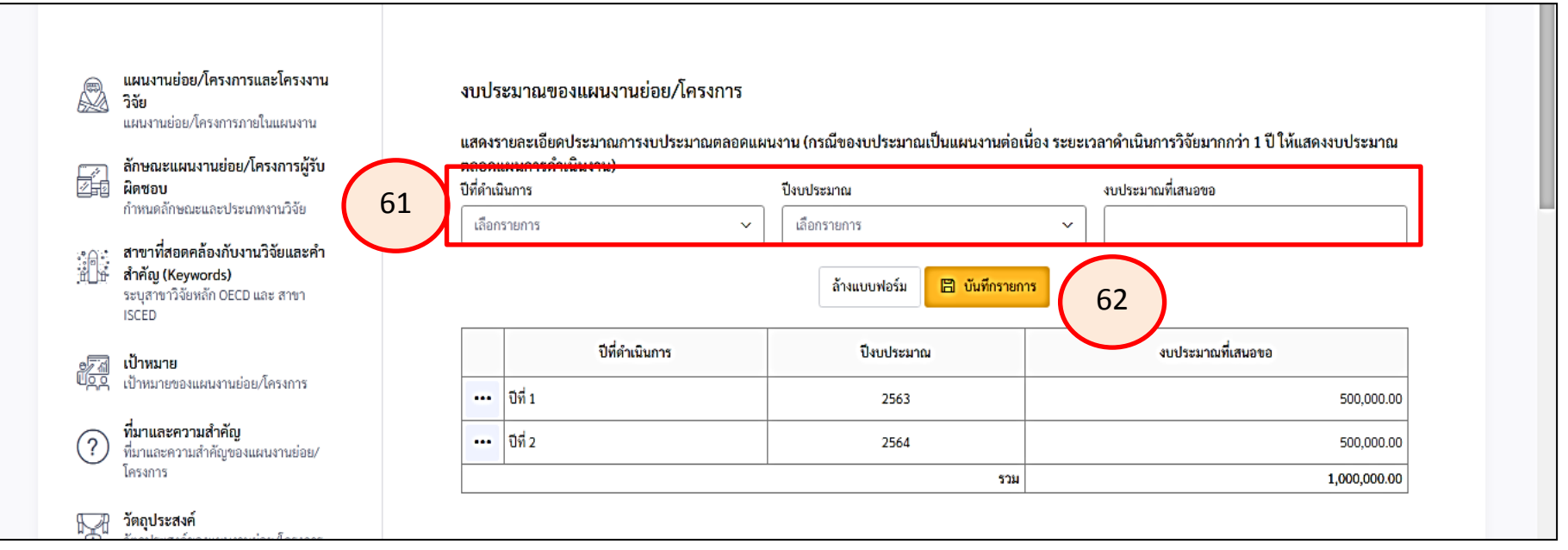

### **งบประมาณของแผนงานย่อย/โครงการ**

61. ระบุปีที่ดำเนินการ/ปีงบประมาณ/งบประมาณที่เสนอขอ (ให้ระบุตั้งแต่ปีเริ่มต้น-ปีสิ้นสุด) 62. กดบันทึกรายการ

\*\* ดำเนินการตาม 61. จนครบทุกปีที่ดำเนินการ

 $\;\;\;^*$  หากต้องการแก้ไข หรือลบข้อมูลให้คลิกที่ที่เครื่องหมาย  $\lceil \;\sqsupseteq\rceil$ 

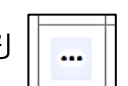

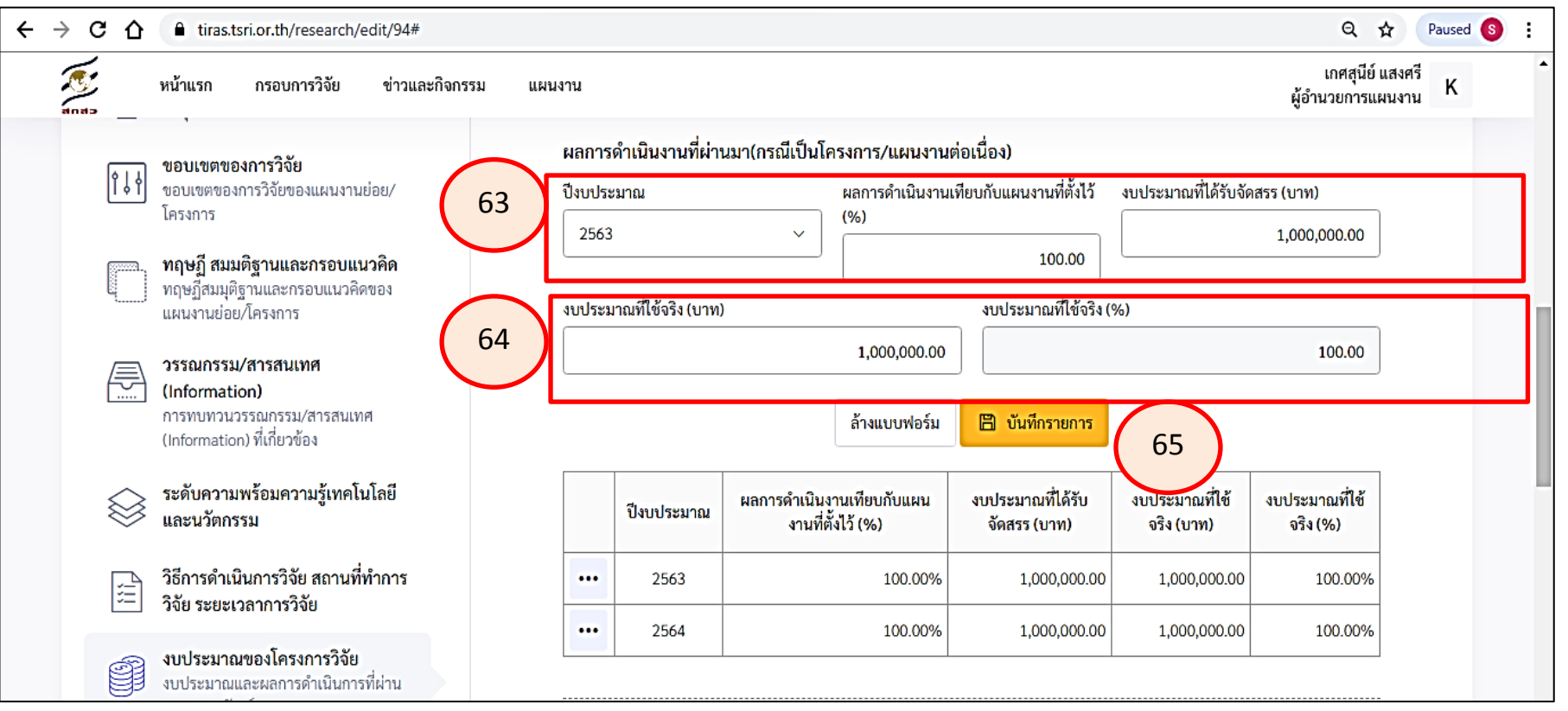

**งบประมาณของแผนงานย่อย/โครงการ**

63. เลือกปีงบประมาณ /ระบุผลการดำเนินงานเทียบกับแผนงานที่ตั้งไว้ (%) / ระบุงบประมาณที่ได้รับ จัดสรร (บาท)

```
64. ระบุงบประมาณที่ใช้จริง (บาท) / ระบุงบประมาณที่ใช้จริง (%)
```
65. กดบันทึกรายการ

```
** ดำเนินการตาม 63.-65. จนครบทุกปีผ่านมา
```
\*\* หากต้องการแก้ไขหรือลบข้อมูลให้คลิกที่ที่เครื่องหมาย

**Contract** 

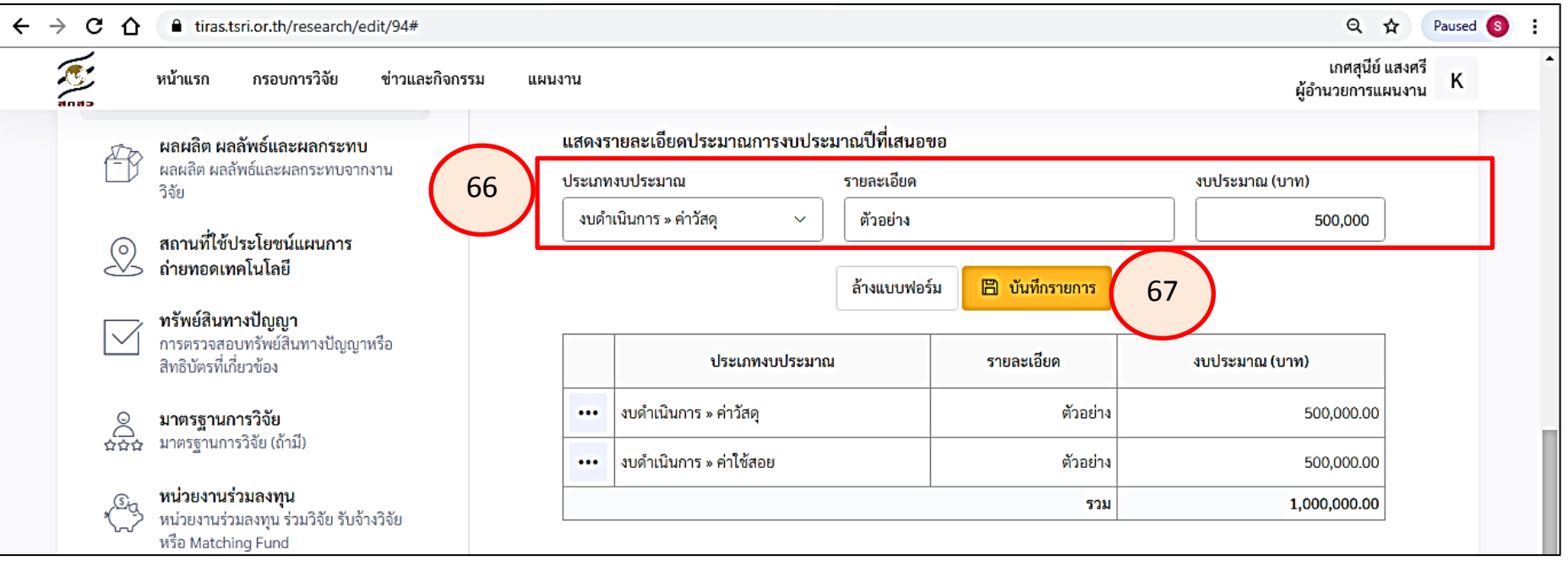

## **แสดงรายละเอียดประมาณการงบประมาณปีที่เสนอขอ**

66. เลือกประเภทงบประมาณ /ระบุรายละเอียด/ระบุงบประมาณ (บาท)

67. กดบันทึกรายการ

\*\* ดำเนินการตาม 66.-67. จนครบทุกรายการ \*\* หากต้องการแก้ไขหรือลบข้อมูลให้คลิกที่ที่เครื่องหมาย หน้าตาราง

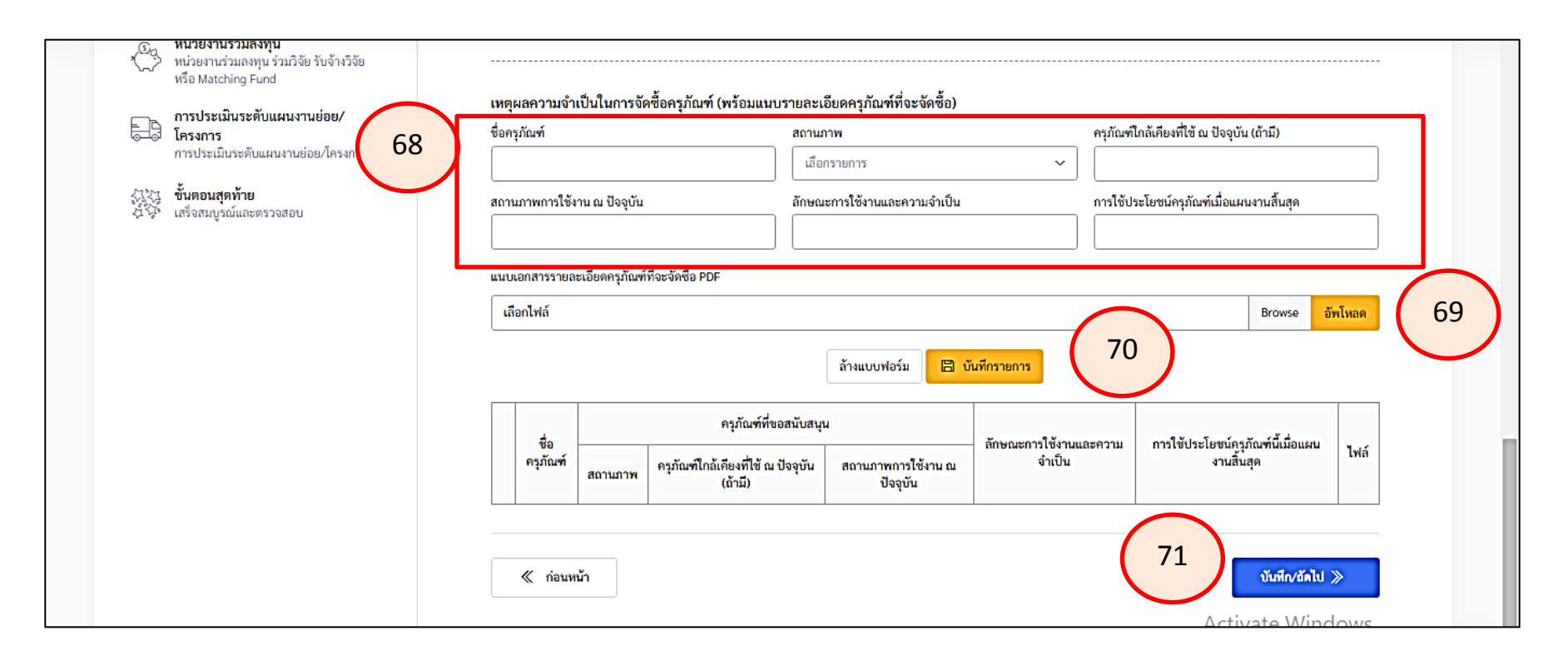

**กรณีเสนอของบประมาณครุภัณฑ์ ให้ระบุเหตุผลความจ าเป็นในการจัดซื้อครุภัณฑ์ (พร้อมแนบรายละเอียดครุภัณฑ์ที่จะจัดซื้อ)** 68. ชื่อครุภัณฑ์/สถานภาพ/ ครุภัณฑ์ใกล้เคียงที่ใช้ ณ ปัจจุบัน (ถ้ามี) /สถานภาพการใช้งาน ณ ปัจจุบัน /ลักษณะการใช้งานและ ้ความจำเป็น/การใช้ประโยชน์ครุภัณฑ์เมื่อแผนงานสิ้นสุด

 $\cdots$ 

69. upload file รายละเอียดครุภัณฑ์ที่จะจัดซื้อ (เลือก Browse เลือก file ที่ต้องการ แล้วกด upload)

70. กดบันทึกรายการ

\*\* ดำเนินการตาม 68.-67. จนครบทุกรายการ \*\* หากต้องการแก้ไขหรือลบข้อมูลให้คลิกที่ที่เครื่องหมาย 71. กดบันทึก/ถัดไป

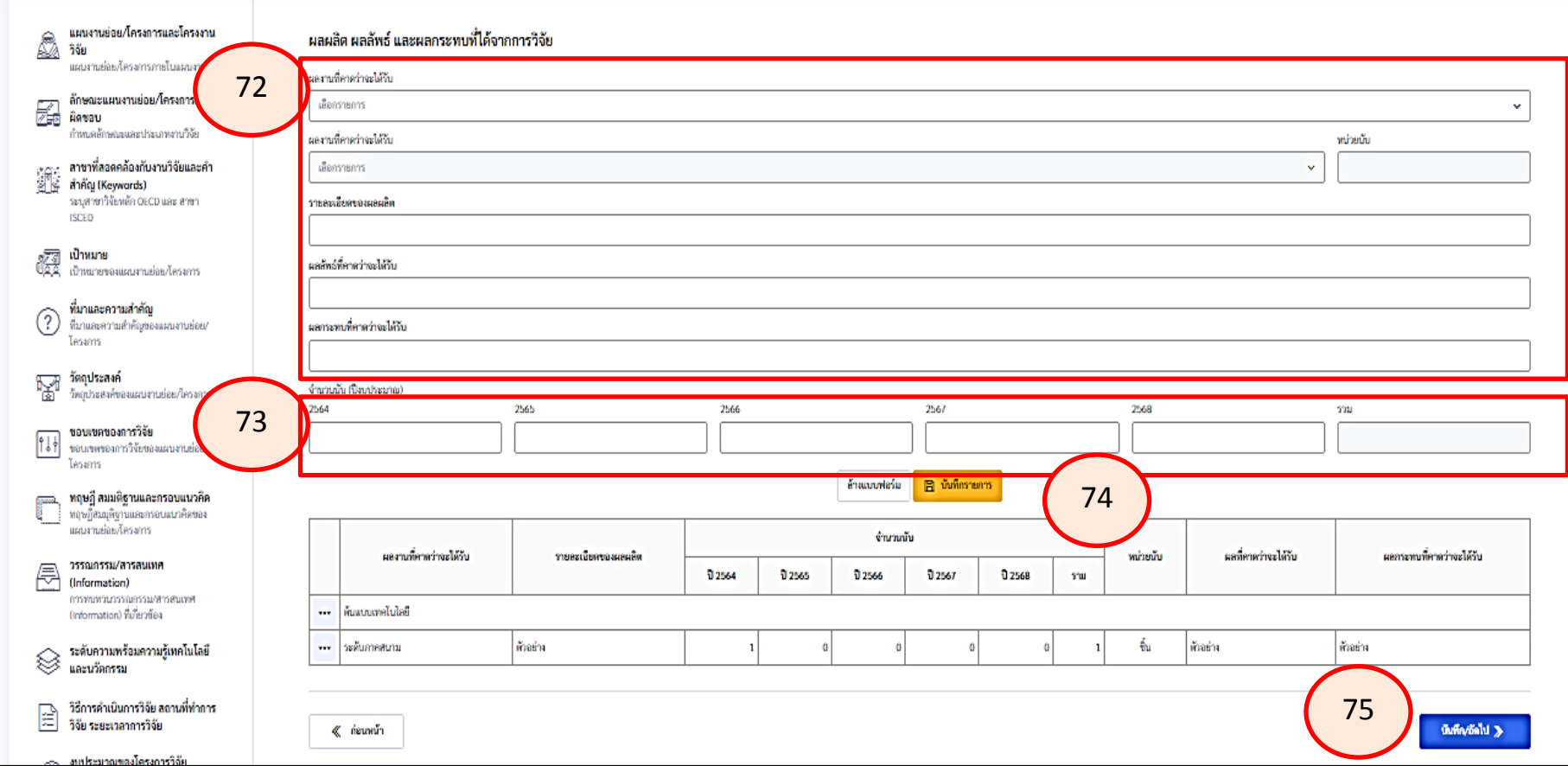

#### **ผลผลิต ผลลัพธ์ และผลกระทบที่ได้จากการวิจัย**

- 72. ระบุผลงานที่คาดว่าจะได้รับ/ผลงานที่คาดว่าจะได้รับ /รายละเอียดของผลผลิต/ผลลัพธ์ที่คาดว่าจะได้รับ/ ผลกระทบที่คาดว่าจะได้รับ
- 73. ระบุจำนวนนับ (ปีงบประมาณ)
- 74. กดบันทึกรายการ

\*\* ด าเนินการตาม 72.-74. จนครบทุกรายการ \*\* หากต้องการแก้ไขหรือลบข้อมูลให้คลิกที่ที่เครื่องหมาย 75. กดบันทึก/ถัดไป

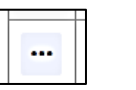

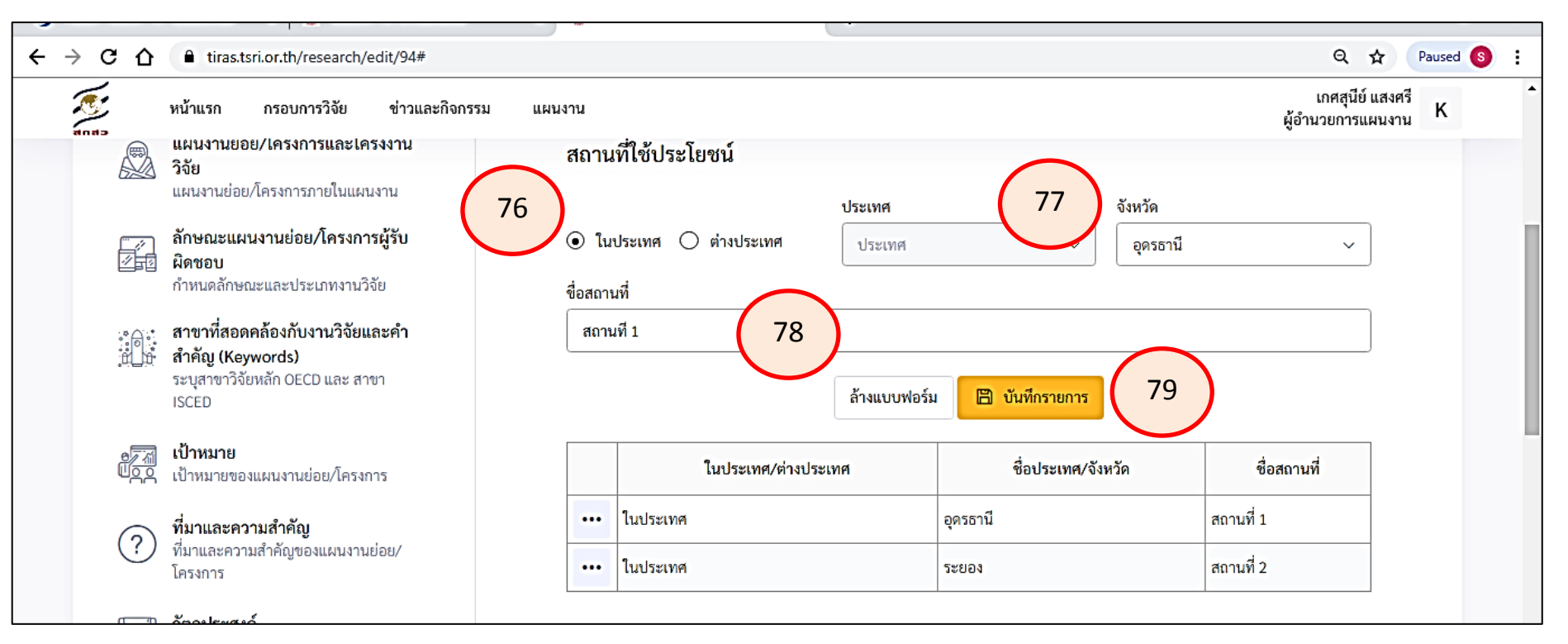

### **สถานที่ใช้ประโยชน์**

76. เลือกสถานที่ ในประเทศ / ต่างประเทศ

77. กรณีเลือกในประเทศให้ไปเลือกจังหวัดได้เลย /กรณีเลือกต่างประเทศให้เลือกประเทศที่ดำเนินการ 78. ชื่อสถานที่

79. กดบันทึกรายการ

\*\* ดำเนินการตาม 76.-79. จนครบทุกสถานที่ดำเนินการ

\*\* หากต้องการแก้ไข หรือลบข้อมูลให้คลิกที่ เครื่องหมาย

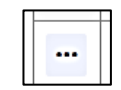

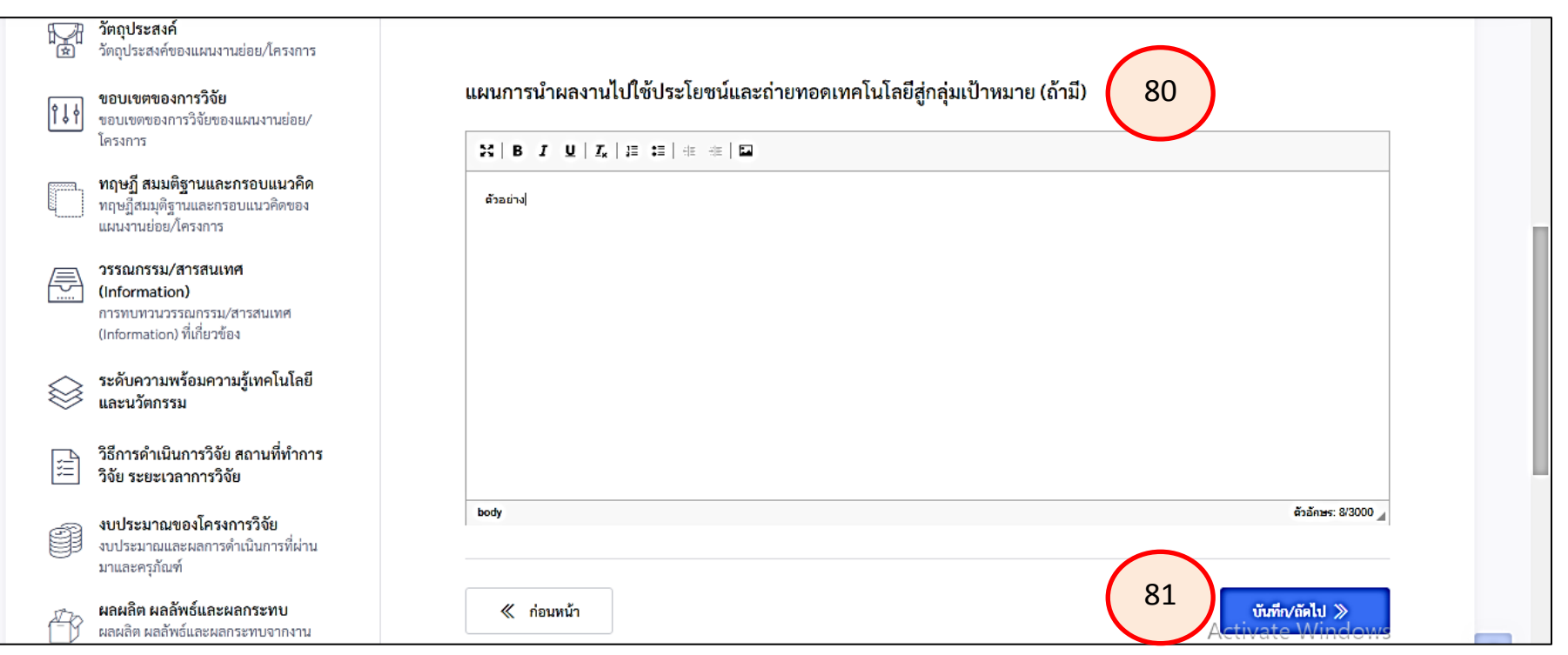

80. แผนการนำผลงานไปใช้ประโยชน์และถ่ายทอดเทคโนโลยีสู่กลุ่มเป้าหมาย (ถ้ามี)

(ไม่เกิน 3,000 ตัวอักษร)

81. กดบันทึก/ถัดไป

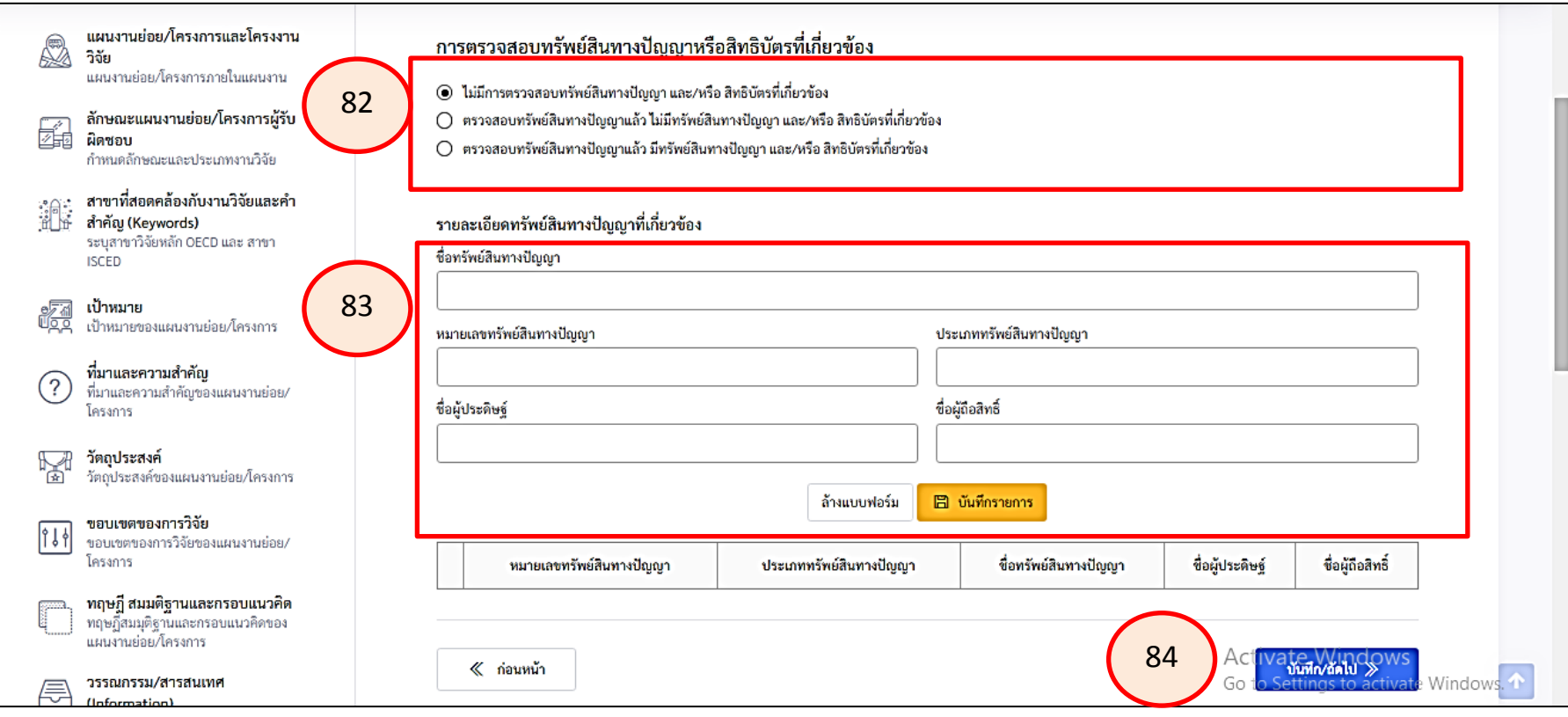

## **การตรวจสอบทรัพย์สินทางปัญญาหรือสิทธิบัตรที่เกี่ยวข้อง**

82. เลือกการตรวจสอบทรัพย์ทางปัญญา

83. กรณีมีทรัพย์สินทางปัญญาที่เกี่ยวข้อง ให้ระบุรายละเอียดทรัพย์สินทางปัญญาที่เกี่ยวข้อง โดยระบุชื่อทรัพย์สินทางปัญญา/หมายเลขทรัพย์สินทางปัญญา/ประเภททรัพย์สินทางปัญญา/ ชื่อผู้ประดิษฐ์/ชื่อผู้ถือสิทธิ์ แล้วบันทึกรายการ 84. กดบันทึก/ถัดไป **32**

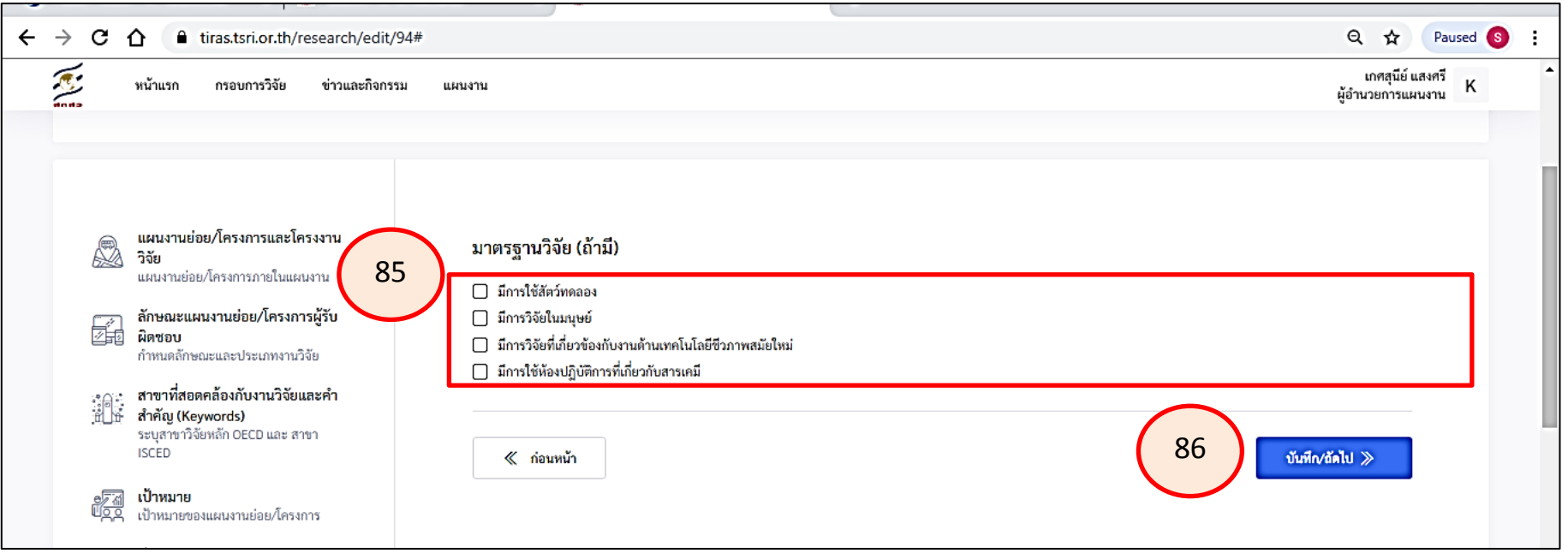

# **มาตรฐานวิจัย (ถ้ามี)**

85. เลือกมาตรฐานการวิจัย ถ้ามี (มีการใช้สัตว์ทดลอง / มีการวิจัยในมนุษย์/มีการวิจัยที่เกี่ยวข้องกับ งานด้านเทคโนโลยีชีวภาพสมัยใหม่มีการใช้ห้องปฏิบัติการที่เกี่ยวกับสารเคมี) (ถ้าไม่มีไม่ต้องเลือกปล่อยเป็นช่องว่างไว้ได้เลย) \*\*. กรณี ถ้ามี ต้องระบุข้อมูลที่เกี่ยวข้องตามที่ระบบกำหนด 86. กดบันทึก/ถัดไป

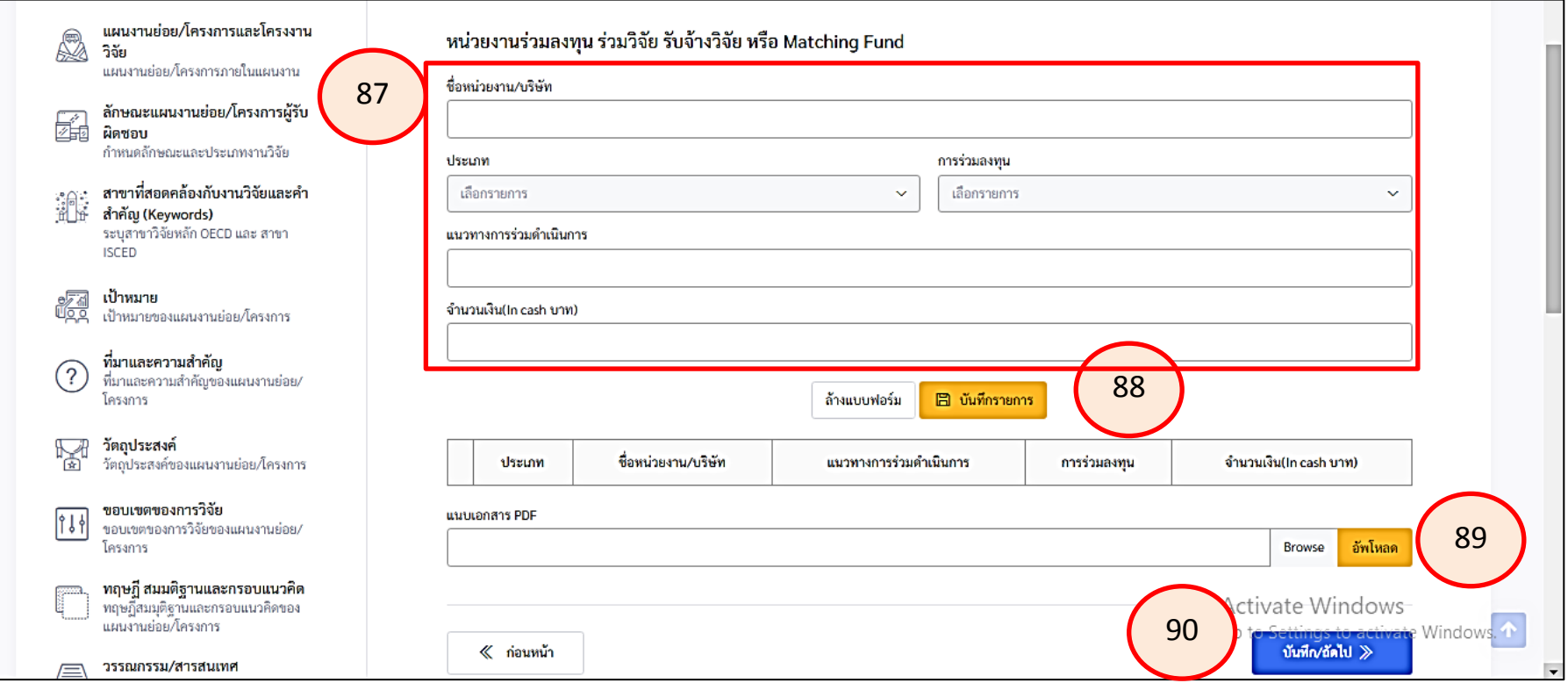

#### **หน่วยงานร่วมลงทุน ร่วมวิจัย รับจ้างวิจัย หรือ Matching Fund (ถ้ามี)**

87. ถ้ามีให้ระบุ (ชื่อหน่วยงาน/บริษัท /ประเภท /การร่วมลงทุน/แนวทางการร่วมดำเนินการ/จำนวนเงิน (In cash บาท) ถ้าไม่มีให้ระบุเป็น " - "

88. กดบันทึกรายการ

89. upload file ที่เกี่ยวข้อง (เลือก Browse เลือก file ที่ต้องการ แล้วกด upload)

\*\* ดำเนินการตาม 87.-89. จนครบทุกกิจกรรม

 $\ast\ast$  หากต้องการแก้ไข หรือลบข้อมูลให้คลิกที่เครื่องหมาย  $\begin{array}{|c|} \hline \dots \end{array}$ 

92. กดบันทึก/ถัดไป

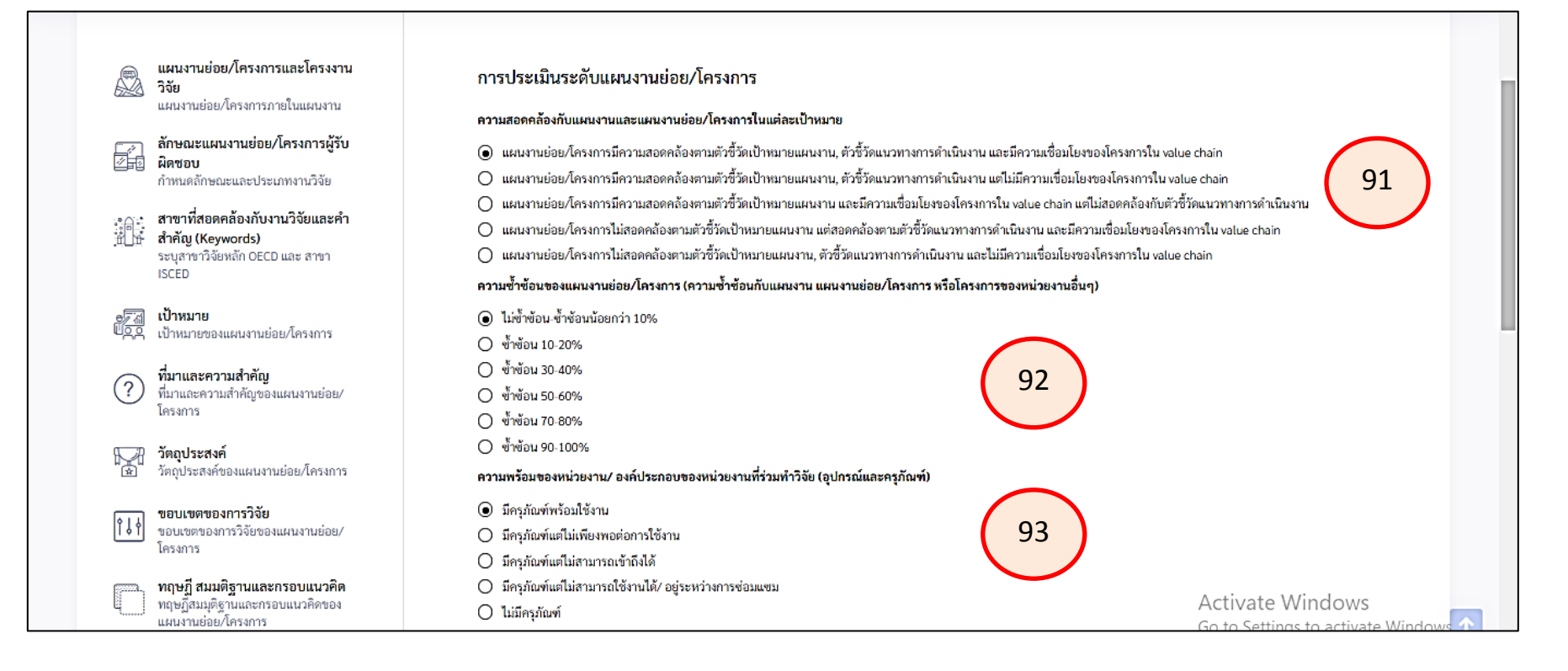

### **การประเมินระดับแผนงานย่อย/โครงการ**

- 91. เลือกความสอดคล้องกับแผนงานและแผนงานย่อย/โครงการในแต่ละเป้าหมาย
- 92. เลือกความซ้ าซ้อนของแผนงานย่อย/โครงการ (ความซ้ าซ้อนกับแผนงาน แผนงานย่อย/ โครงการ หรือโครงการของหน่วยงานอื่นๆ
- 93. เลือกความพร้อมของหน่วยงาน/ องค์ประกอบของหน่วยงานที่ร่วมทำวิจัย (อุปกรณ์และครุภัณฑ์)

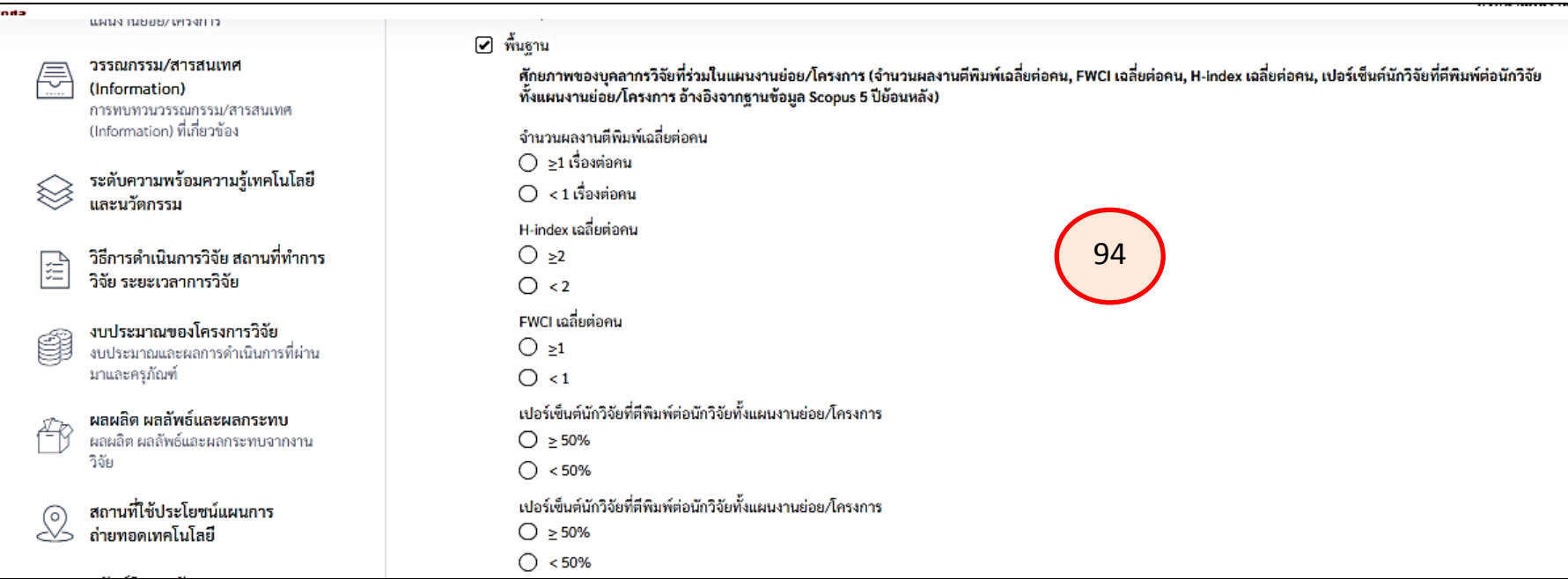

## **การประเมินระดับแผนงานย่อย/โครงการ (ต่อ)**  94. พื้นฐาน เลือกหัวข้อที่เกี่ยวข้อง

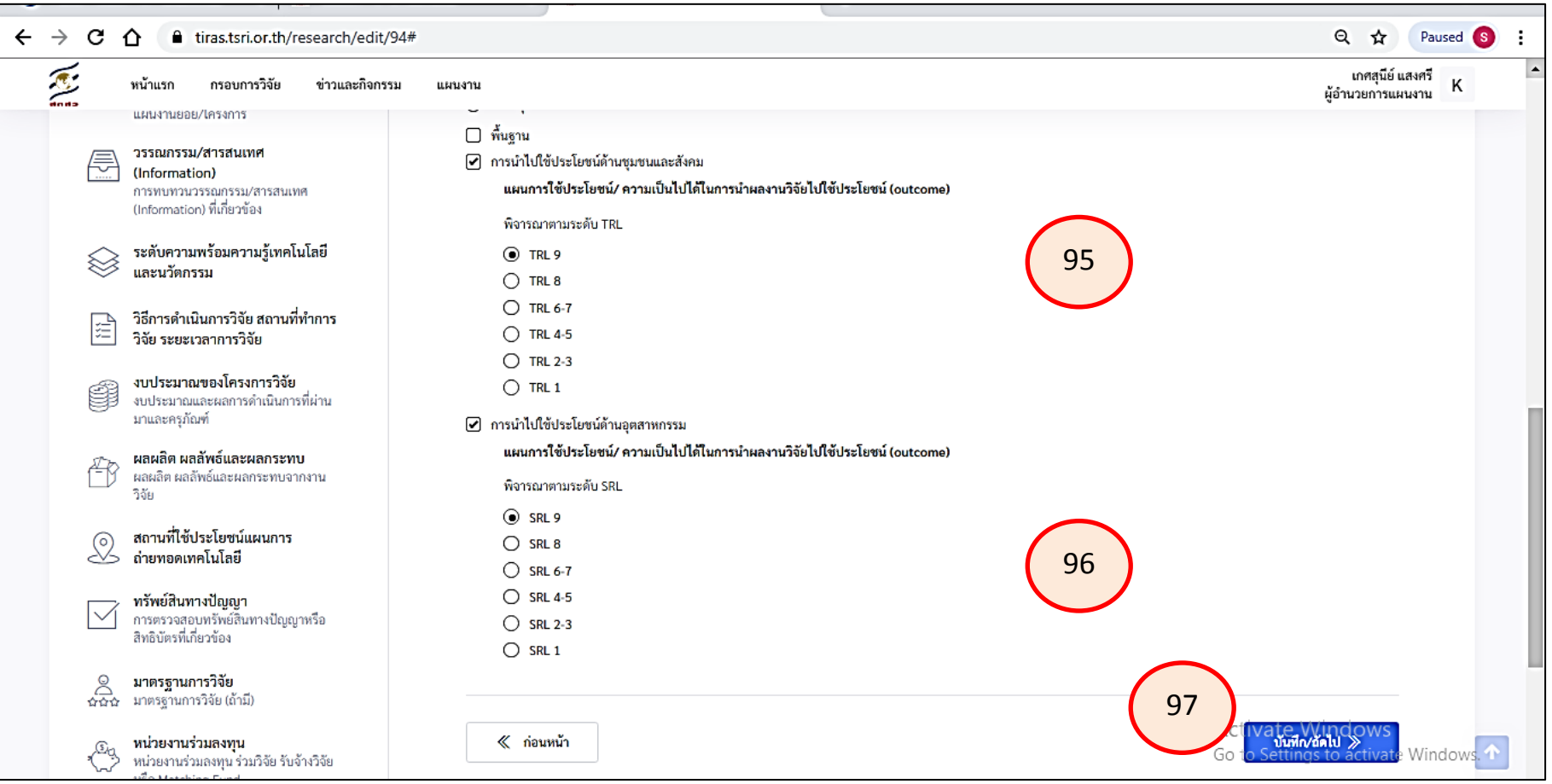

## **การประเมินระดับแผนงานย่อย/โครงการ (ต่อ)**

95. เลือกการนำไปใช้ประโยชน์ด้านชุมชนและสังคม (พิจารณาตามระดับ TRL)

96. เลือกการนำไปใช้ประโยชน์ด้านอุตสาหกรรม (พิจารณาตามระดับ SRL)

## 97. กดบันทึก/ถัดไป

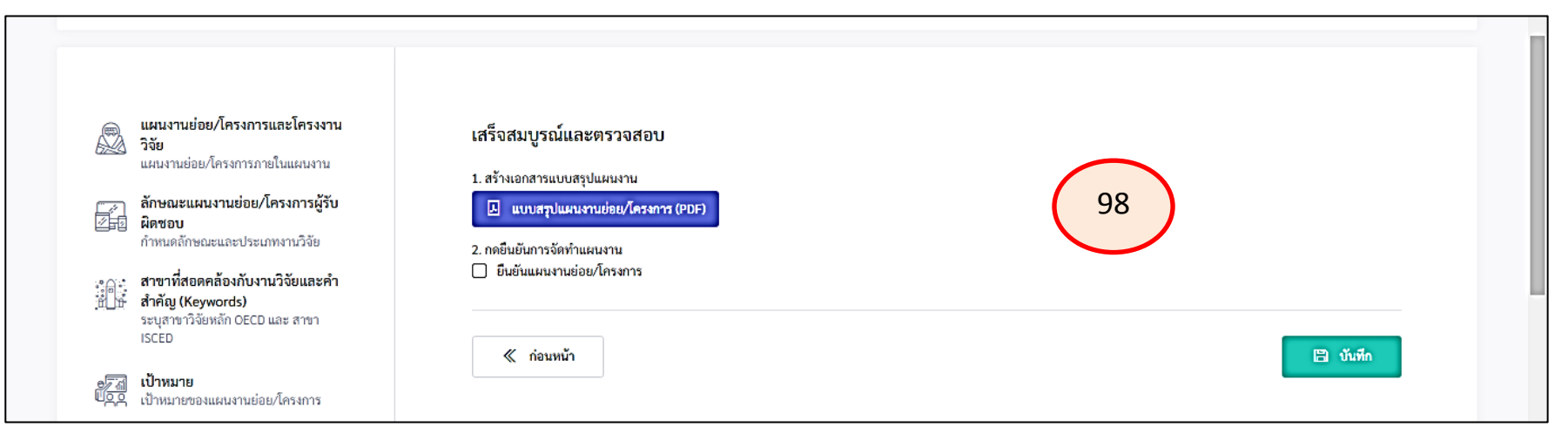

### 100. กดบันทึก แล้ว กดสร้างเอกสารแบบสรุปแผนงาน และเลือกยืนยันการจัดทำแผนงาน

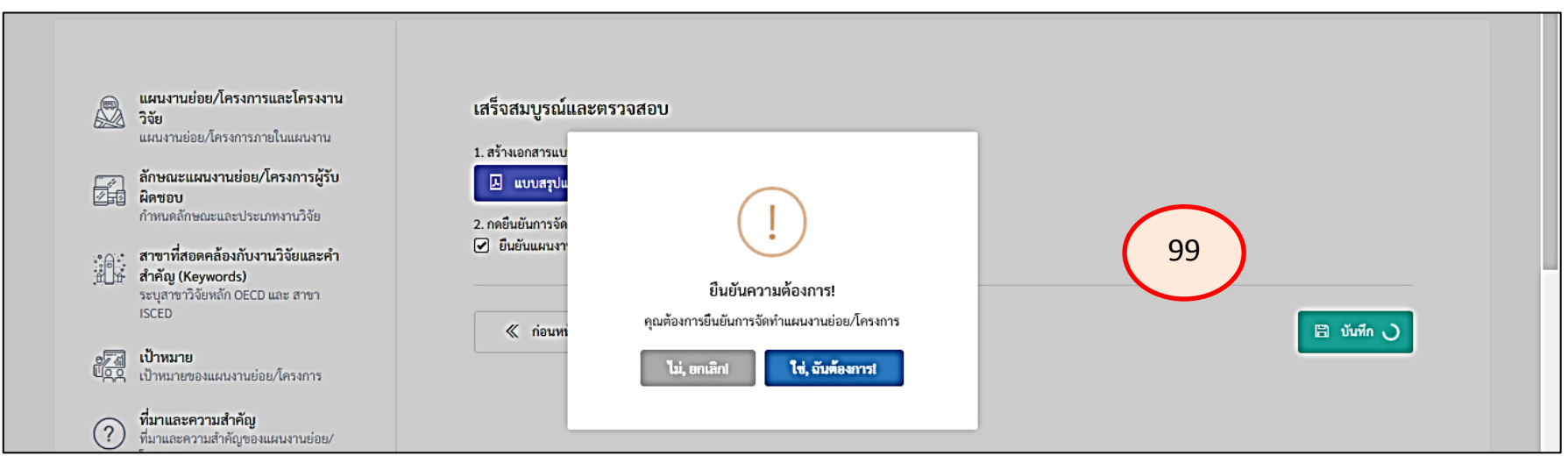

101. เมื่อเลือกยืนยันการจัดทำแผนงาน ระบบจะแสดง pop up ให้เลือก ถ้ายืนยัน : เลือก ใช้,ฉันต้องการ ถ้าไม่ : เลือก ไม่, ยกเลิก **38**

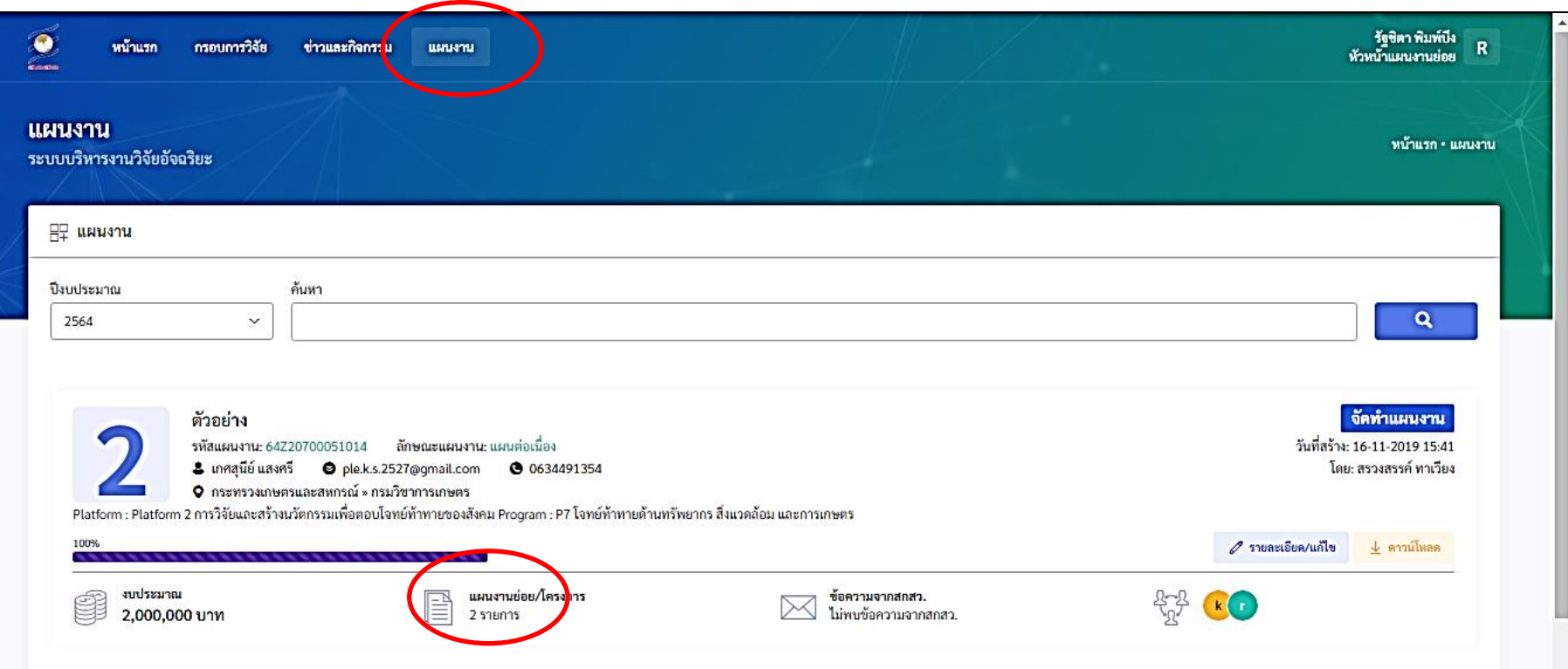

เมื่อแผนงานย่อยภายใต้แผนงานวิจัยดำเนินการบันทึกข้อมูลครบทุกแผนงานย่อยแล้ว ให้ ผอ.แผนงาน เลือกแผนงาน และที่แผนงานย่อย/โครงการ เพื่อเรียกดูข้อมูลแผนงานย่อยและ ดาวน์โหลดข้อมูลแผนงานย่อย

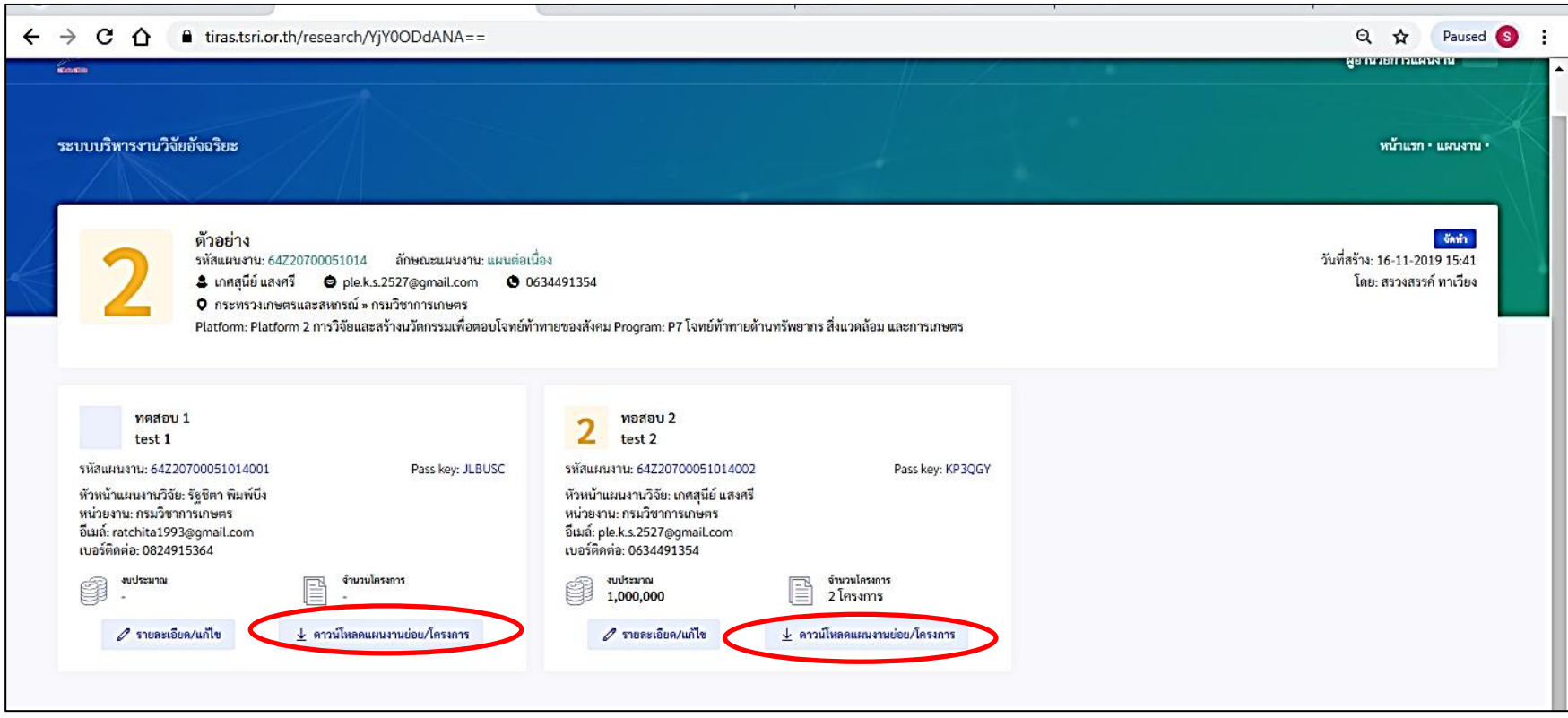

เลือกดาวน์โหลดแผนงานย่อย/โครงการ ระบบจะสร้าง file PDF ของแผนงานย่อยที่มีข้อมูลครบถ้วนแล้ว